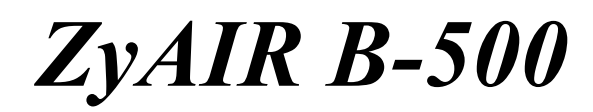

*Wireless Access Point* 

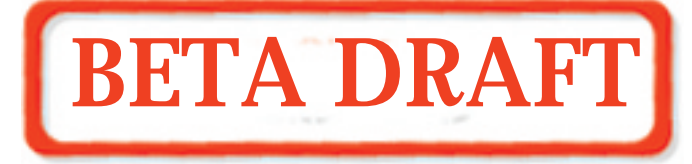

# *User's Guide*

Version 3.50

November 2003

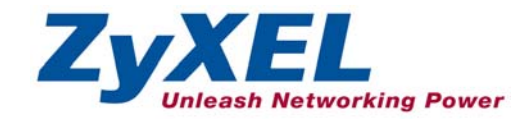

# <span id="page-1-0"></span>Copyright

#### **Copyright © 2003 by ZyXEL Communications Corporation.**

The contents of this publication may not be reproduced in any part or as a whole, transcribed, stored in a retrieval system, translated into any language, or transmitted in any form or by any means, electronic, mechanical, magnetic, optical, chemical, photocopying, manual, or otherwise, without the prior written permission of ZyXEL Communications Corporation.

Published by ZyXEL Communications Corporation. All rights reserved.

#### **Disclaimer**

ZyXEL does not assume any liability arising out of the application or use of any products, or software described herein. Neither does it convey any license under its patent rights nor the patent rights of others. ZyXEL further reserves the right to make changes in any products described herein without notice. This publication is subject to change without notice.

#### **Trademarks**

ZyNOS (ZyXEL Network Operating System) is a registered trademark of ZyXEL Communications, Inc. Other trademarks mentioned in this publication are used for identification purposes only and may be properties of their respective owners.

# <span id="page-2-0"></span>Federal Communications Commission (FCC) Interference Statement

This device complies with Part 15 of FCC rules. Operation is subject to the following two conditions:

- This device may not cause harmful interference.
- This device must accept any interference received, including interference that may cause undesired operations.

This equipment has been tested and found to comply with the limits for a Class B digital device pursuant to Part 15 of the FCC Rules. These limits are designed to provide reasonable protection against harmful interference in a commercial environment. This equipment generates, uses, and can radiate radio frequency energy, and if not installed and used in accordance with the instructions, may cause harmful interference to radio communications.

If this equipment does cause harmful interference to radio/television reception, which can be determined by turning the equipment off and on, the user is encouraged to try to correct the interference by one or more of the following measures:

- 1. Reorient or relocate the receiving antenna.
- 2. Increase the separation between the equipment and the receiver.
- 3. Connect the equipment into an outlet on a circuit different from that to which the receiver is connected.
- 4. Consult the dealer or an experienced radio/TV technician for help.

#### **Caution**

- 1. To comply with FCC RF exposure compliance requirements, a separation distance of at least 20 cm must be maintained between the antenna of this device and all persons.
- 2. This transmitter must not be co-located or operating in conjunction with any other antenna or transmitter.

#### **Notice 1**

Changes or modifications not expressly approved by the party responsible for compliance could void the user's authority to operate the equipment.

#### **Certifications**

Refer to the product page at [www.zyxel.com.](http://www.zyxel.com/)

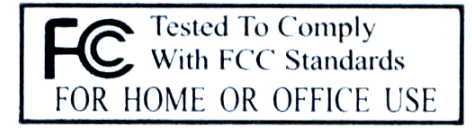

# <span id="page-3-0"></span>ZyXEL Limited Warranty

ZyXEL warrants to the original end user (purchaser) that this product is free from any defects in materials or workmanship for a period of up to two years from the date of purchase. During the warranty period, and upon proof of purchase, should the product have indications of failure due to faulty workmanship and/or materials, ZyXEL will, at its discretion, repair or replace the defective products or components without charge for either parts or labor, and to whatever extent it shall deem necessary to restore the product or components to proper operating condition. Any replacement will consist of a new or re-manufactured functionally equivalent product of equal value, and will be solely at the discretion of ZyXEL. This warranty shall not apply if the product is modified, misused, tampered with, damaged by an act of God, or subjected to abnormal working conditions.

#### **Note**

Repair or replacement, as provided under this warranty, is the exclusive remedy of the purchaser. This warranty is in lieu of all other warranties, express or implied, including any implied warranty of merchantability or fitness for a particular use or purpose. ZyXEL shall in no event be held liable for indirect or consequential damages of any kind of character to the purchaser.

To obtain the services of this warranty, contact ZyXEL's Service Center for your Return Material Authorization number (RMA). Products must be returned Postage Prepaid. It is recommended that the unit be insured when shipped. Any returned products without proof of purchase or those with an out-dated warranty will be repaired or replaced (at the discretion of ZyXEL) and the customer will be billed for parts and labor. All repaired or replaced products will be shipped by ZyXEL to the corresponding return address, Postage Paid. This warranty gives you specific legal rights, and you may also have other rights that vary from country to country.

#### **Safety Warnings**

1. To reduce the risk of fire, use only No. 26 AWG or larger telephone wire.

2. Do not use this product near water, for example, in a wet basement or near a swimming pool.

3. Avoid using this product during an electrical storm. There may be a remote risk of electric shock from lightening.

# <span id="page-4-0"></span>Customer Support

Please have the following information ready when you contact customer support.

- Product model and serial number.
- Warranty Information.
- Date that you received your device.
- Brief description of the problem and the steps you took to solve it.

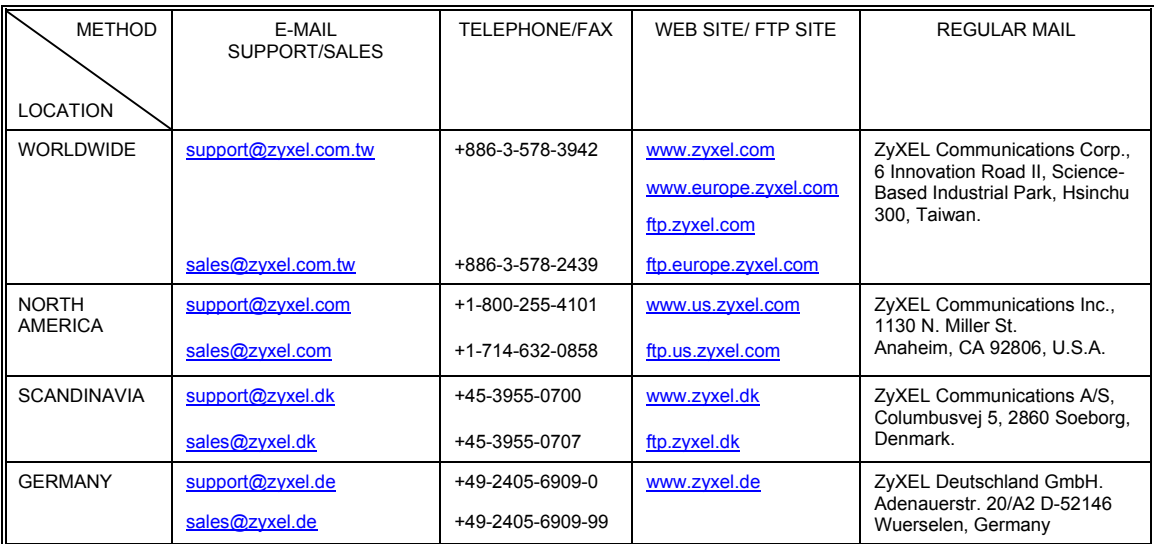

# **Table of Contents**

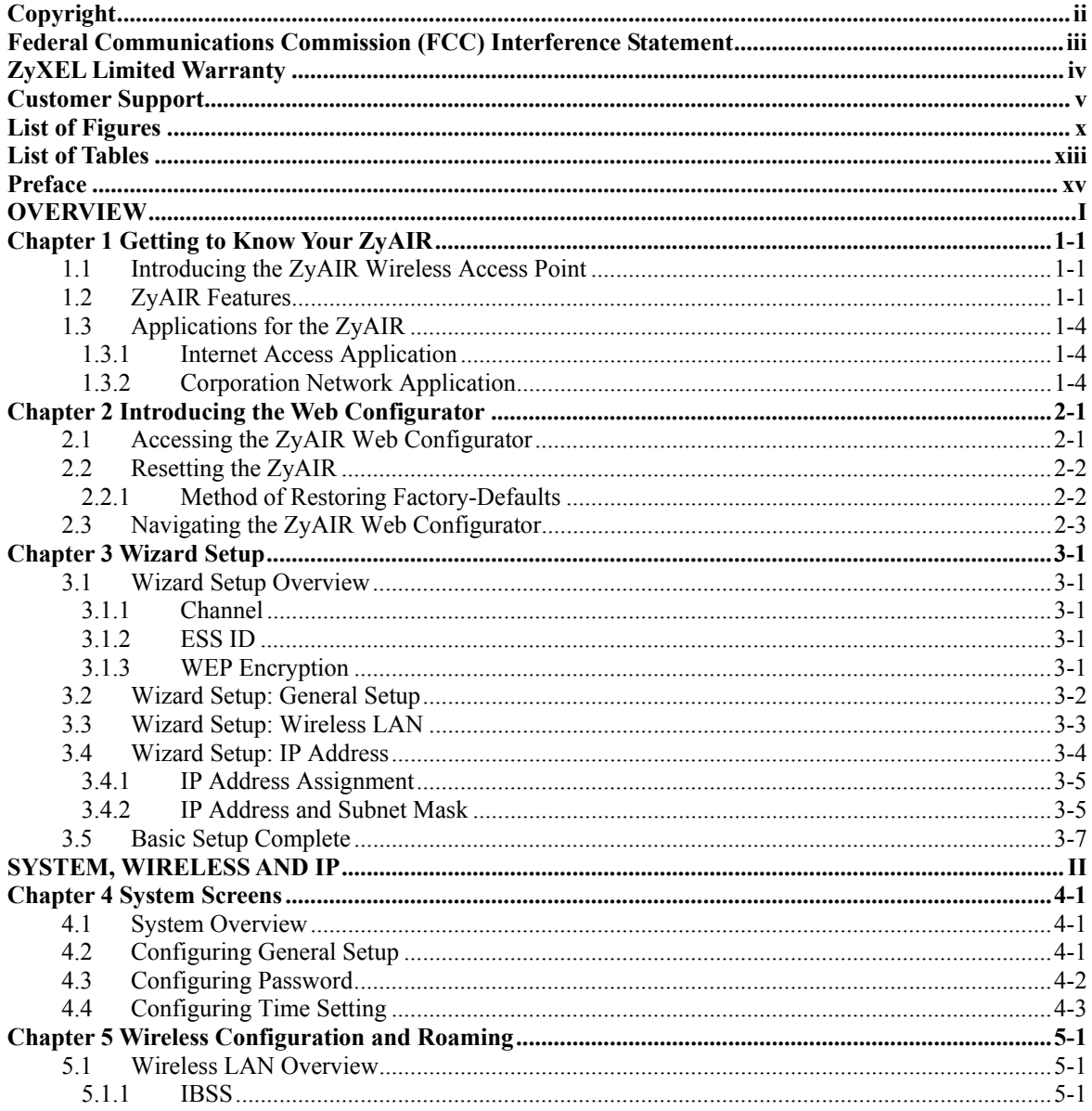

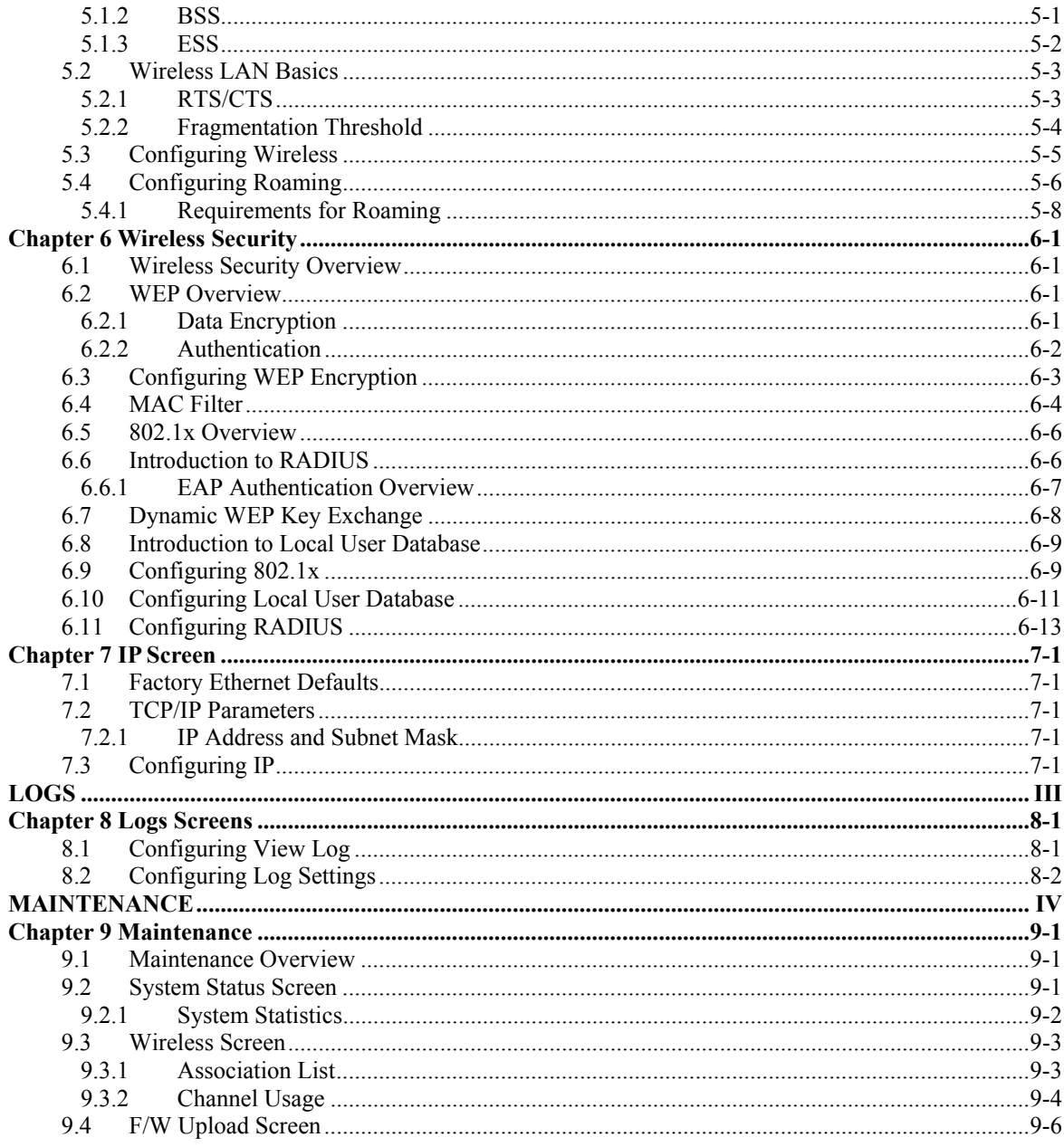

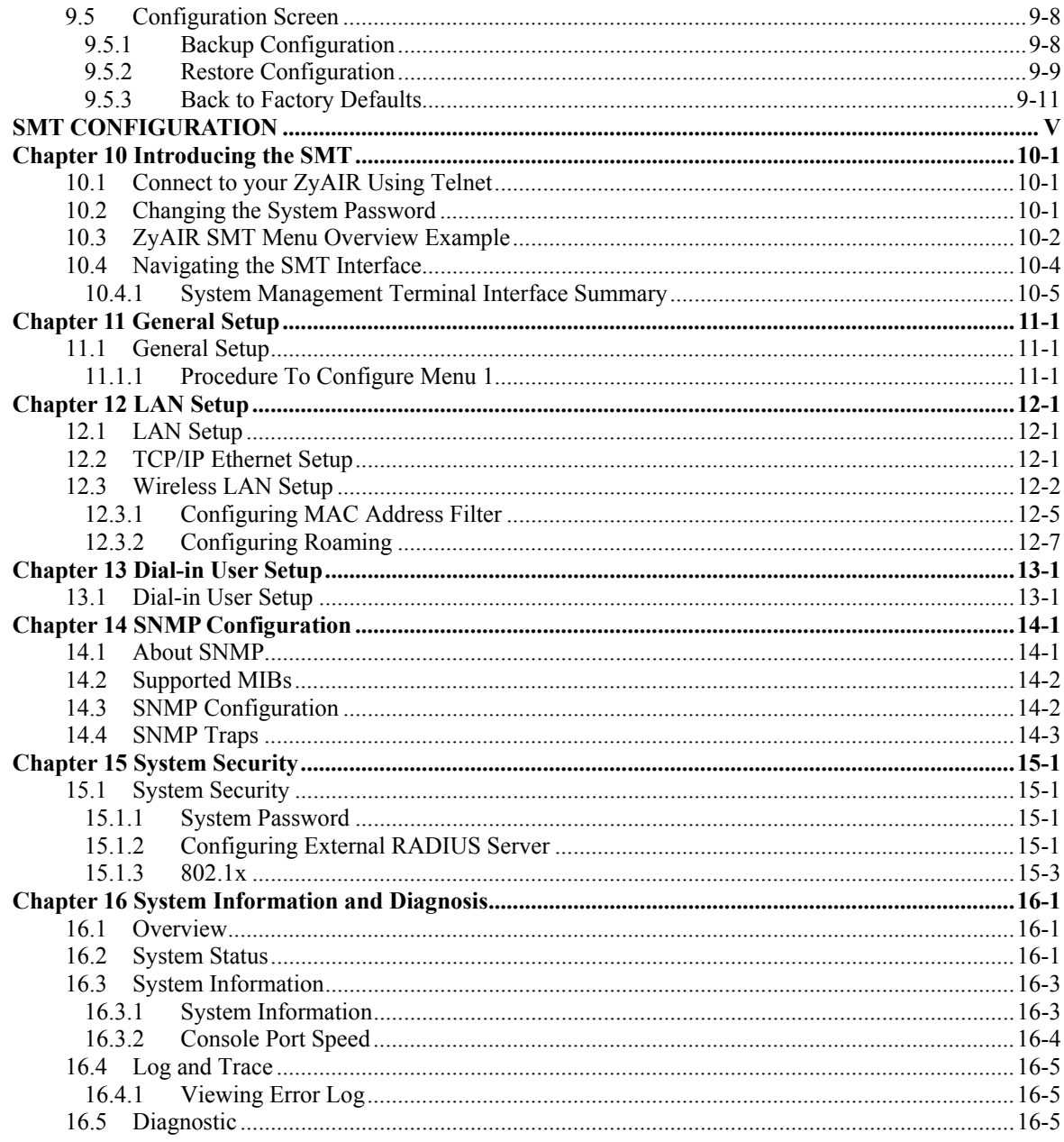

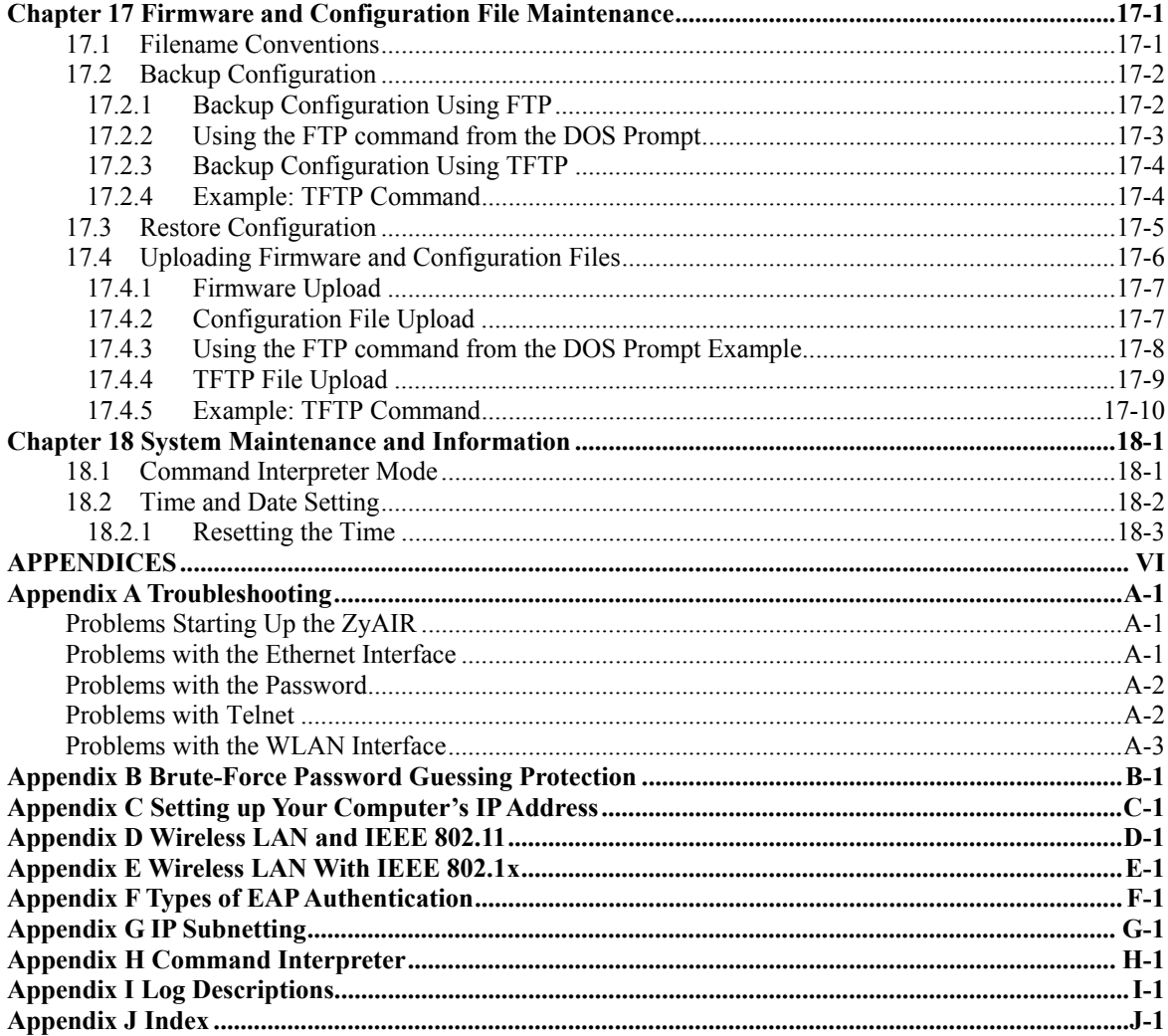

# <span id="page-9-0"></span>**List of Figures**

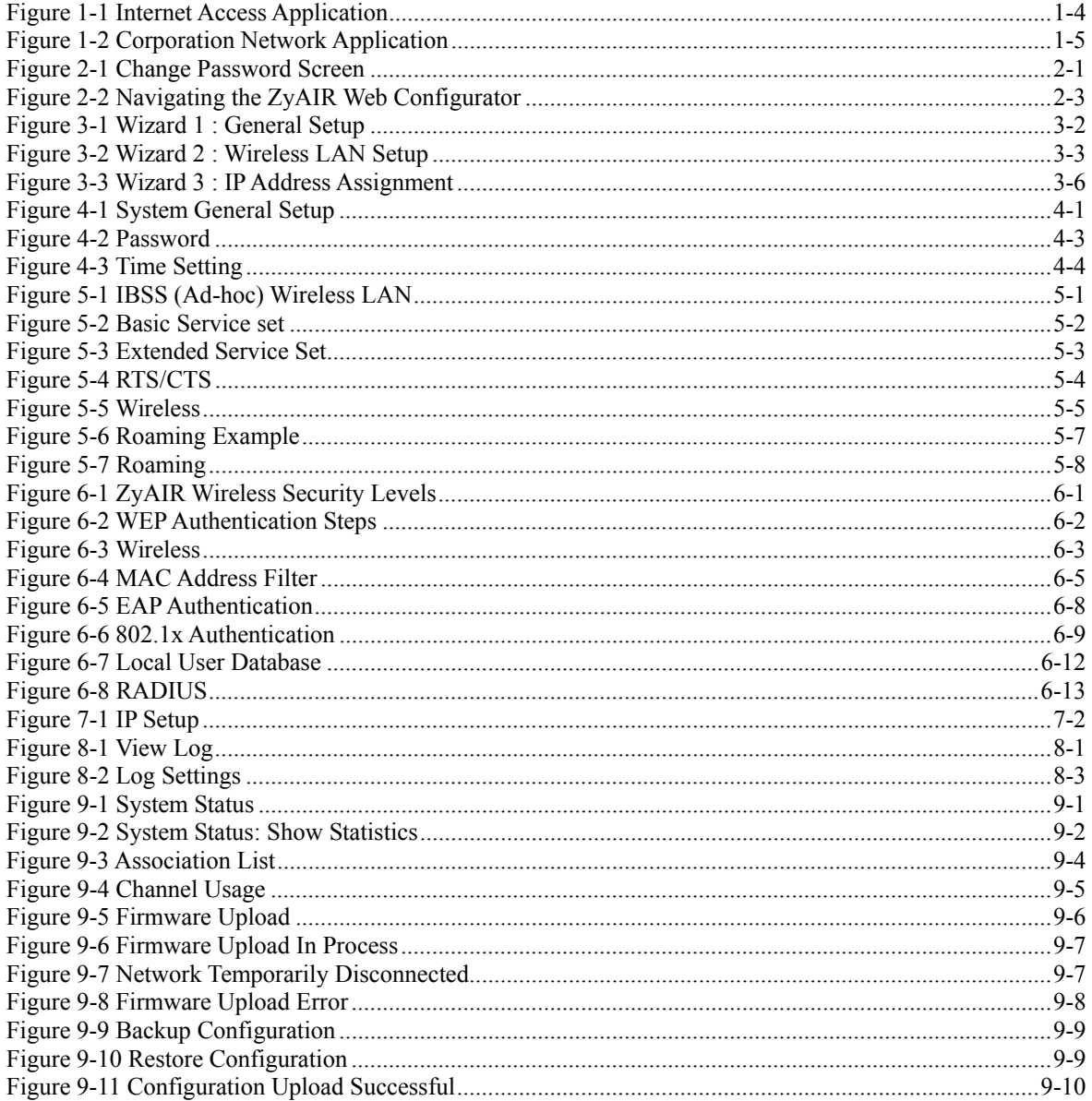

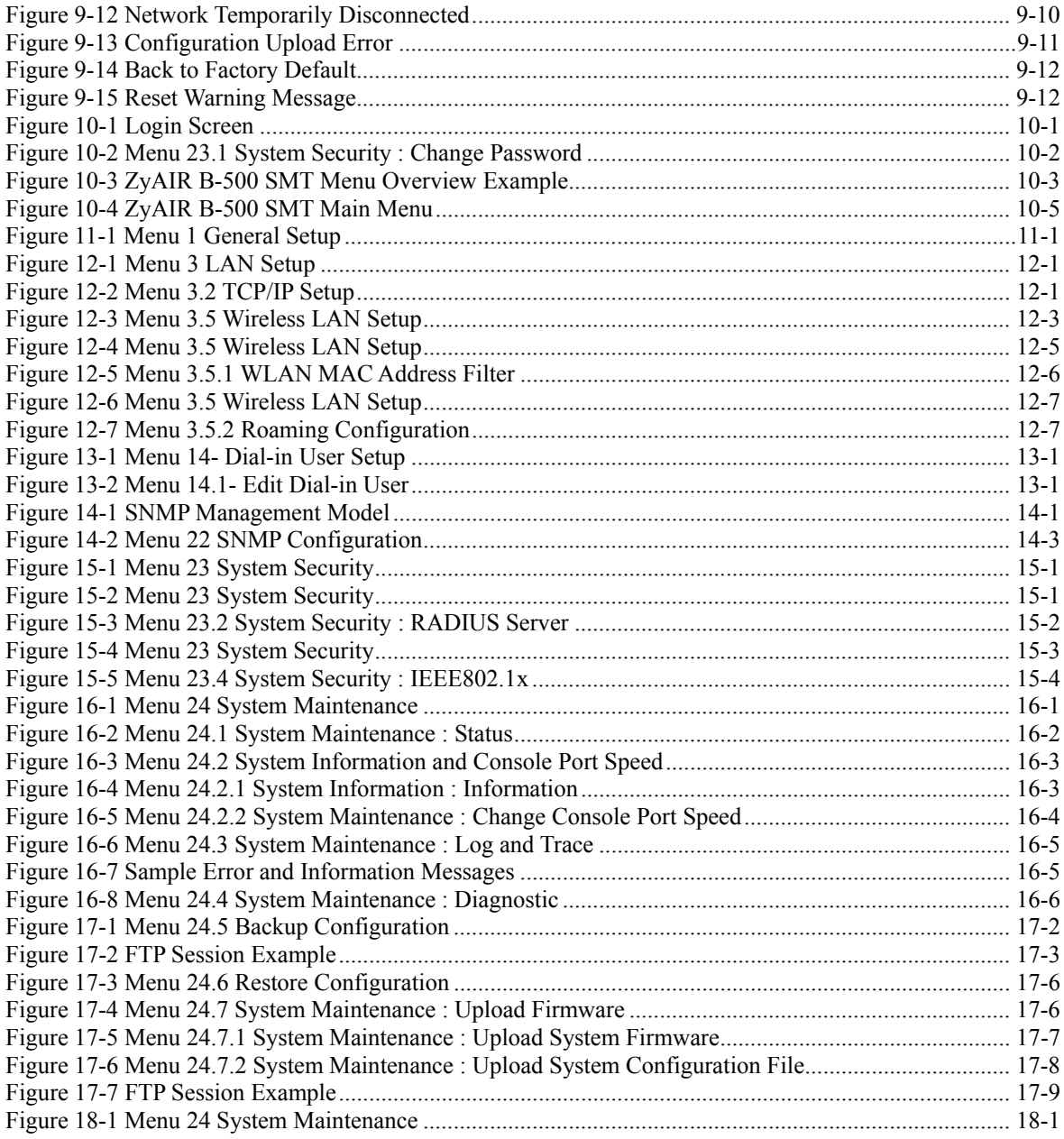

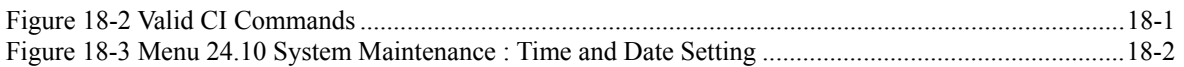

# <span id="page-12-0"></span>**List of Tables**

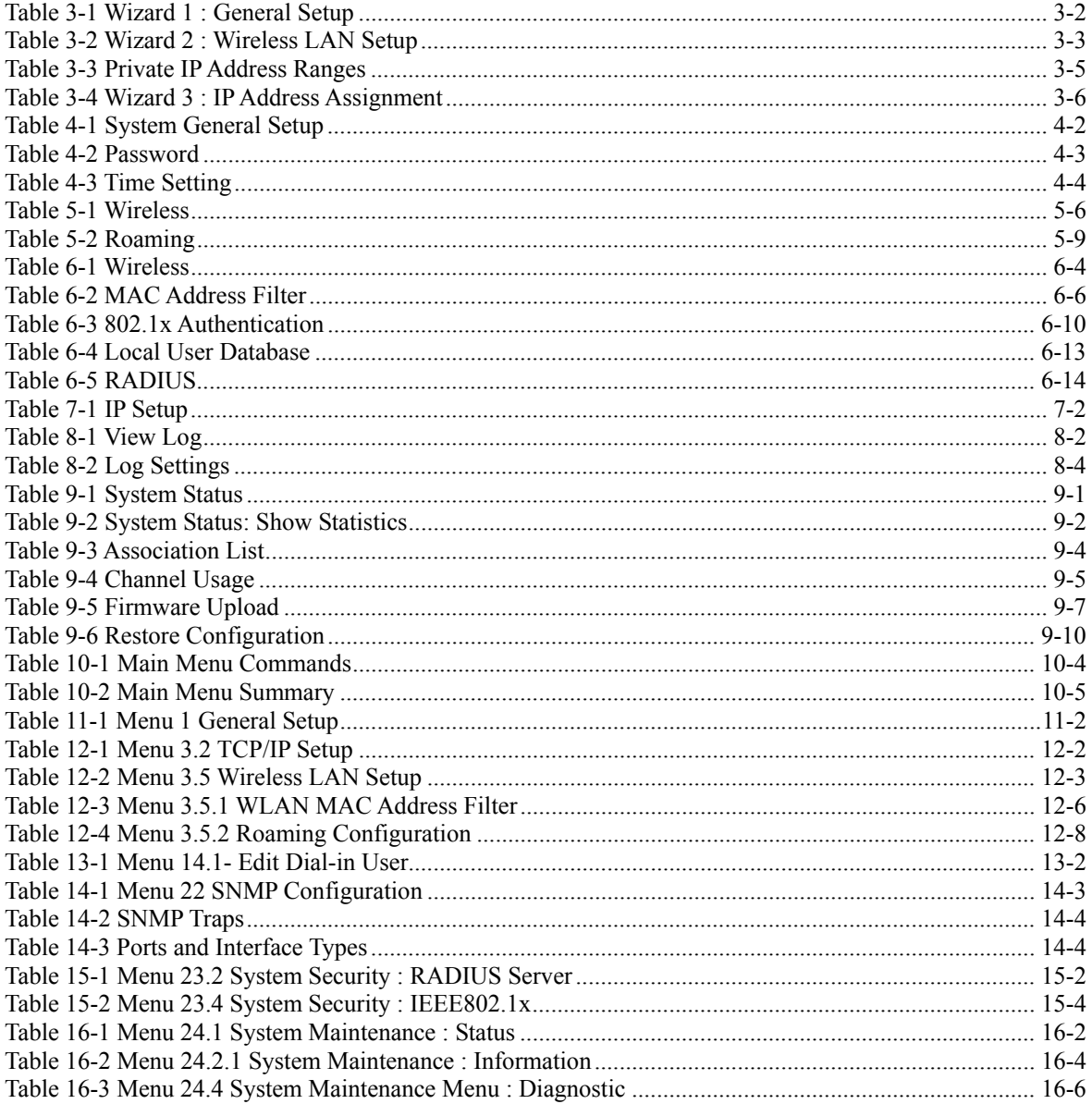

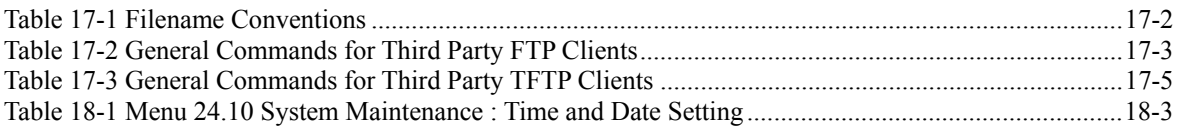

# <span id="page-14-0"></span>Preface

Congratulations on your purchase from the ZyAIR B-500 Wireless Access Point.

An access point (AP) acts as a bridge between the wireless and wired networks, extending your existing wired network without any additional wiring.

This User's Guide is designed to guide you through the configuration of your ZyAIR using the web configurator or the SMT.

#### **Use the web configurator, System Management Terminal (SMT) or command interpreter interface to configure your ZyAIR. Not all features can be configured through all interfaces.**

The web configurator parts of this guide contain background information on features configurable by the web configurator and the SMT. The SMT parts of this guide contain background information solely on features not configurable by the web configurator.

**Don't forget to register your product online for free future product updates and information at [www.zyxel.com fo](http://www.zyxel.com/)r global products, or at [www.us.zyxel.com fo](http://www.us.zyxel.com/)r North American products.** 

#### **Related Documentation**

 $\triangleright$  Supporting Disk

Refer to the included CD for support documents.

 $\triangleright$  Ouick Installation Guide

 Our Quick Installation Guide is designed to help you get up and running right away. It contains information on the configuration of key features and hardware connections and installation.

 $\triangleright$  ZyXEL Web Site

The ZyXEL download library at w[ww.zyxel.com co](http://www.zyxel.com/)ntains additional support documentation. Please also refer to [www.zyxel.com fo](http://www.zyxel.com/)r an online glossary of networking terms.

#### **Syntax Conventions**

- "Enter" means for you to type one or more characters (and press the carriage return). "Select" or "Choose" means for you to use one predefined choices.
- Enter, or carriage return, key; [ESC] means the escape key and [SPACE BAR] means the space bar. [UP] and [DOWN] are the up and down arrow keys.
- Mouse action sequences are denoted using a comma. For example, "click the Apple icon, **Control Panels** and then **Modem**" means first click the Apple icon, then point your mouse pointer to **Control Panels** and then click **Modem**.
- For brevity's sake, we will use "e.g.," as a shorthand for "for instance", and "i.e.," for "that is" or "in other words" throughout this manual.
- The ZyAIR B-500 Wireless Access Point may be referred to simply as the ZyAIR in the user's guide.

#### **User Guide Feedback**

Help us help you. E-mail all User Guide-related comments, questions or suggestions for improvement to techwriters@zyxel.com.tw or send regular mail to The Technical Writing Team, ZyXEL Communications Corp., 6 Innovation Road II, Science-Based Industrial Park, Hsinchu, 300, Taiwan. Thank you.

# Part I:

# **OVERVIEW**

This part introduces the main features and applications of ZyAIR and shows how to access the web configurator and use the Wizard to setup the ZyAIR.

# **Chapter 1 Getting to Know Your ZyAIR**

*This chapter introduces the main features and applications of the ZyAIR.* 

# **1.1 Introducing the ZyAIR Wireless Access Point**

The ZyAIR extends the range of your existing wired network without any additional wiring efforts. The ZyAIR provides easy network access to mobile users. The ZyAIR offers highly secured wireless connectivity to your wired network with IEEE 802.1x, WEP data encryption and MAC address filtering.

The ZyAIR is easy to install and configure. The embedded web-based configurator and SNMP network management enables remote configuration and management of your ZyAIR.

# **1.2 ZyAIR Features**

The following sections describe the features of the ZyAIR.

### **10/100M Auto-negotiating Ethernet/Fast Ethernet Interface**

This auto-negotiating feature allows the ZyAIR to detect the speed of incoming transmissions and adjust appropriately without manual intervention. It allows data transfer of either 10 Mbps or 100 Mbps in either half-duplex or full-duplex mode depending on your Ethernet network.

#### **10/100M Auto-crossover Ethernet/Fast Ethernet Interface**

The LAN interface automatically adjusts to either a crossover or straight-through Ethernet cable.

### **Reset Button**

The ZyAIR reset button is built into the top panel. Use this button to restore the factory default password to 1234; IP address to 192.168.1.2, subnet mask to 255.255.255.0.

### **Brute-Force Password Guessing Protection**

The ZyAIR has a special protection mechanism to discourage brute-force password guessing attacks on the ZyAIR's management interfaces. You can specify a wait-time that must expire before entering a fourth password after three incorrect passwords have been entered. Please see the appendix for details about this feature.

### **802.11b Wireless LAN Standard**

ZyAIR products containing the letter "B" in the model name, such as ZyAIR B-1000, ZyAIR B-500, comply with the 802.11b wireless standard.

The 802.11b data rate and corresponding modulation techniques are as follows. The modulation technique defines how bits are encoded onto radio waves.

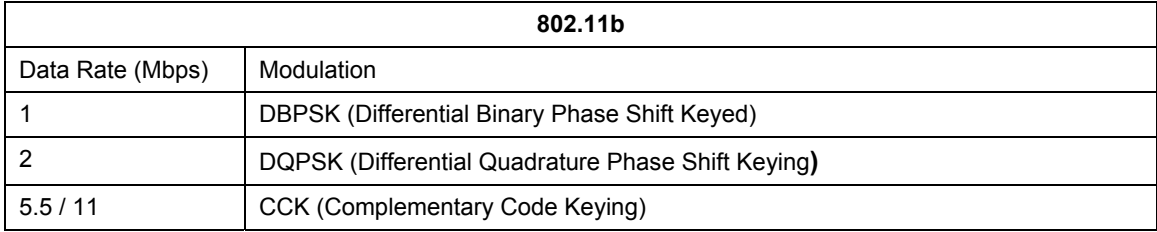

**The ZyAIR may be prone to RF (Radio Frequency) interference from other 2.4 GHz devices such as microwave ovens, wireless phones, Bluetooth enabled devices, and other wireless LANs.** 

#### **Output Power Management**

Output Power Management is the ability to set the level of output power.

There may be interference or difficulty with channel assignment when there is a high density of APs within a coverage area. In this case you can lower the output power of each access point, thus enabling you to place access points closer together.

#### **Limit the number of Client Connections**

You may set a maximum number of wireless stations that may connect to the ZyAIR. This may be necessary if for example, there is interference or difficulty with channel assignment due to a high density of APs within a coverage area.

#### **SSL Passthrough**

SSL (Secure Sockets Layer) uses a public key to encrypt data that's transmitted over an SSL connection. Both Netscape Navigator and Internet Explorer support SSL, and many Web sites use the protocol to obtain confidential user information, such as credit card numbers. By convention, URLs that require an SSL connection start with "https" instead of "http". The ZyAIR allows SSL connections to take place through the ZyAIR.

#### **Wireless LAN MAC Address Filtering**

Your ZyAIR checks the MAC address of the wireless station against a list of allowed or denied MAC addresses.

## **WEP Encryption**

WEP (Wired Equivalent Privacy) encrypts data frames before transmitting over the wireless network to help keep network communications private.

### **IEEE 802.1x Network Security**

The ZyAIR supports the IEEE 802.1x standard to enhance user authentication. Use the built-in user profile database to authenticate up to 32 users using MD5 encryption. Use an EAP-compatible RADIUS (RFC2138, 2139 - Remote Authentication Dial In User Service) server to authenticate a limitless number of users using EAP (Extensible Authentication Protocol). EAP is an authentication protocol that supports multiple types of authentication.

### **SNMP**

SNMP (Simple Network Management Protocol) is a protocol used for exchanging management information between network devices. SNMP is a member of the TCP/IP protocol suite. Your ZyAIR supports SNMP agent functionality, which allows a manger station to manage and monitor the ZyAIR through the network. The ZyAIR supports SNMP version one (SNMPv1) and version two c (SNMPv2c).

#### **Full Network Management**

The embedded web configurator is an all-platform web-based utility that allows you to easily access the ZyAIR's management settings. Most functions of the ZyAIR are also software configurable via the SMT (System Management Terminal) interface. The SMT is a menu-driven interface that you can access from a terminal emulator over a telnet connection.

### **Logging and Tracing**

- ♦ Built-in message logging and packet tracing.
- ♦ Unix syslog facility support.

### **Embedded FTP and TFTP Servers**

The ZyAIR's embedded FTP and TFTP servers enable fast firmware upgrades as well as configuration file backups and restoration.

### **Wireless Association List**

With the wireless association list, you can see the list of the wireless stations that are currently using the ZyAIR to access your wired network.

### **Wireless LAN Channel Usage**

The **Wireless Channel Usage** screen displays whether the radio channels are used by other wireless devices within the transmission range of the ZyAIR. This allows you to select the channel with minimum interference for your ZyAIR.

# **1.3 Applications for the ZyAIR**

Here are some application examples of what you can do with your ZyAIR.

## **1.3.1 Internet Access Application**

The ZyAIR is an ideal access solution for wireless Internet connection. A typical Internet access application for your ZyAIR is shown as follows.

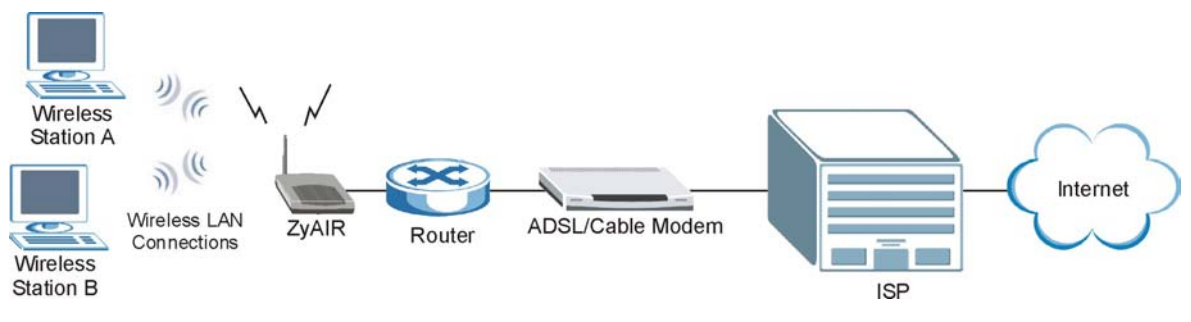

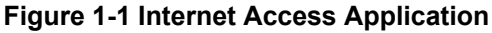

## **1.3.2 Corporation Network Application**

In situations where users are always on the move in the coverage area but still need access to corporate network access, the ZyAIR is an ideal solution for wireless stations to connect to the corporate network without expensive network cabling.

The following figure depicts a typical application of the ZyAIR in an enterprise environment. The three computers with wireless adapters are allowed to access the network resource through the ZyAIR after account validation by the network authentication server.

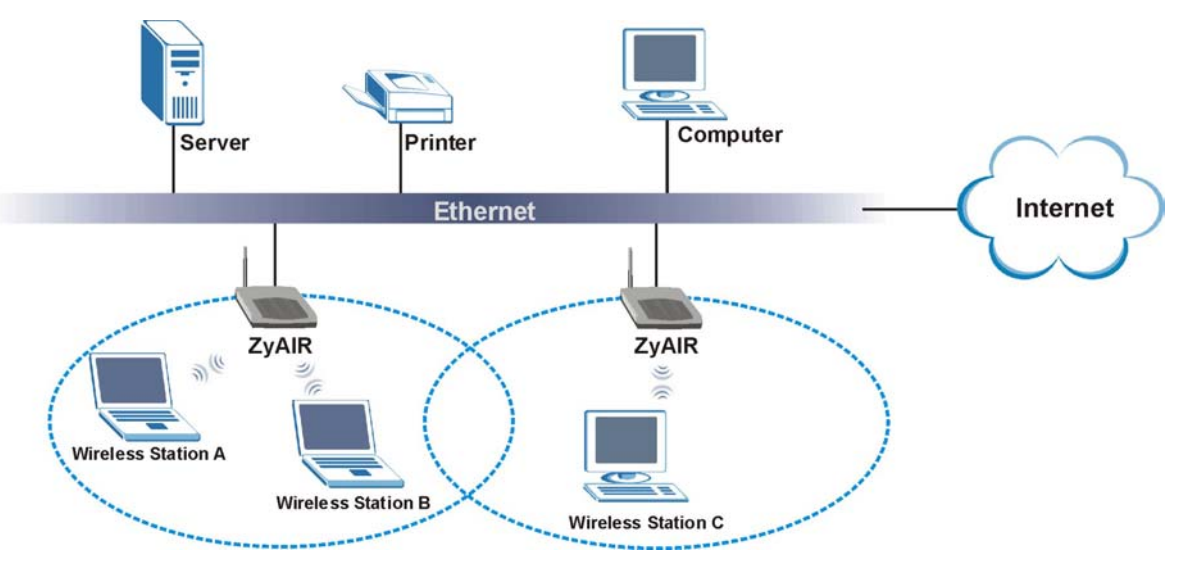

**Figure 1-2 Corporation Network Application**

# **Chapter 2 Introducing the Web Configurator**

*This chapter describes how to access the ZyAIR web configurator and provides an overview of its screens. The default IP address of the ZyAIR is 192.168.1.2.* 

## **2.1 Accessing the ZyAIR Web Configurator**

- **Step 1.** Make sure your ZyAIR hardware is properly connected (refer to the Quick Installation Guide).
- **Step 2.** Prepare your computer/computer network to connect to the ZyAIR (refer to the appendix).
- **Step 3.** Launch your web browser.
- **Step 4.** Type "192.168.1.2" (default) as the URL.
- **Step 5.** Type "1234" (default) as the password and click **Login**. In some versions, the default password appears automatically - if this is the case, click **Login**.
- **Step 6.** You should see a screen asking you to change your password (highly recommended) as shown next. Type a new password (and retype it to confirm) and click **Apply** or click **Ignore** to allow access without password change.

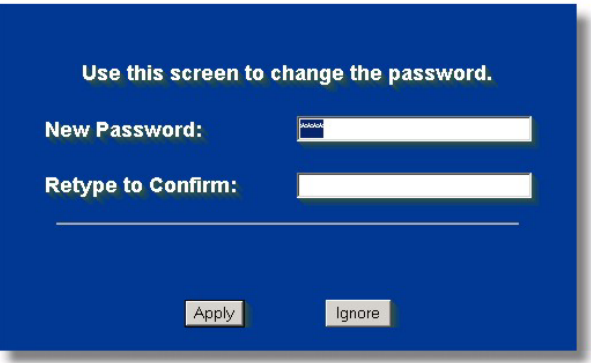

#### **Figure 2-1 Change Password Screen**

**Step 7.** You should now see the **SYSTEM** screen.

**The management session automatically times out when the time period set in the**  Administrator Inactivity Timer **field expires (default five minutes). Simply log back into the ZyAIR if this happens to you.** 

# **2.2 Resetting the ZyAIR**

If you forget your password or cannot access the ZyAIR, you will need to reload the factory-default configuration file or use the **RESET** button on the top panel of the ZyAIR. Uploading this configuration file replaces the current configuration file with the factory-default configuration file. This means that you will lose all configurations that you had previously. The password will be reset to "1234", also.

## **2.2.1 Method of Restoring Factory-Defaults**

You can erase the current configuration and restore factory defaults in three ways:

- 1. Use the **RESET** button on the top panel of the ZyAIR to upload the default configuration file (hold this button in for about 10 seconds or until the Link LED turns red). Use this method for cases when the password or IP address of the ZyAIR is not known.
- 2. Use the web configurator to restore defaults (refer to the chapter on maintenance).
- 3. Transfer the configuration file to your ZyAIR using FTP. See later in the part on SMT configuration for more information.

# **2.3 Navigating the ZyAIR Web Configurator**

The following summarizes how to navigate the web configurator.

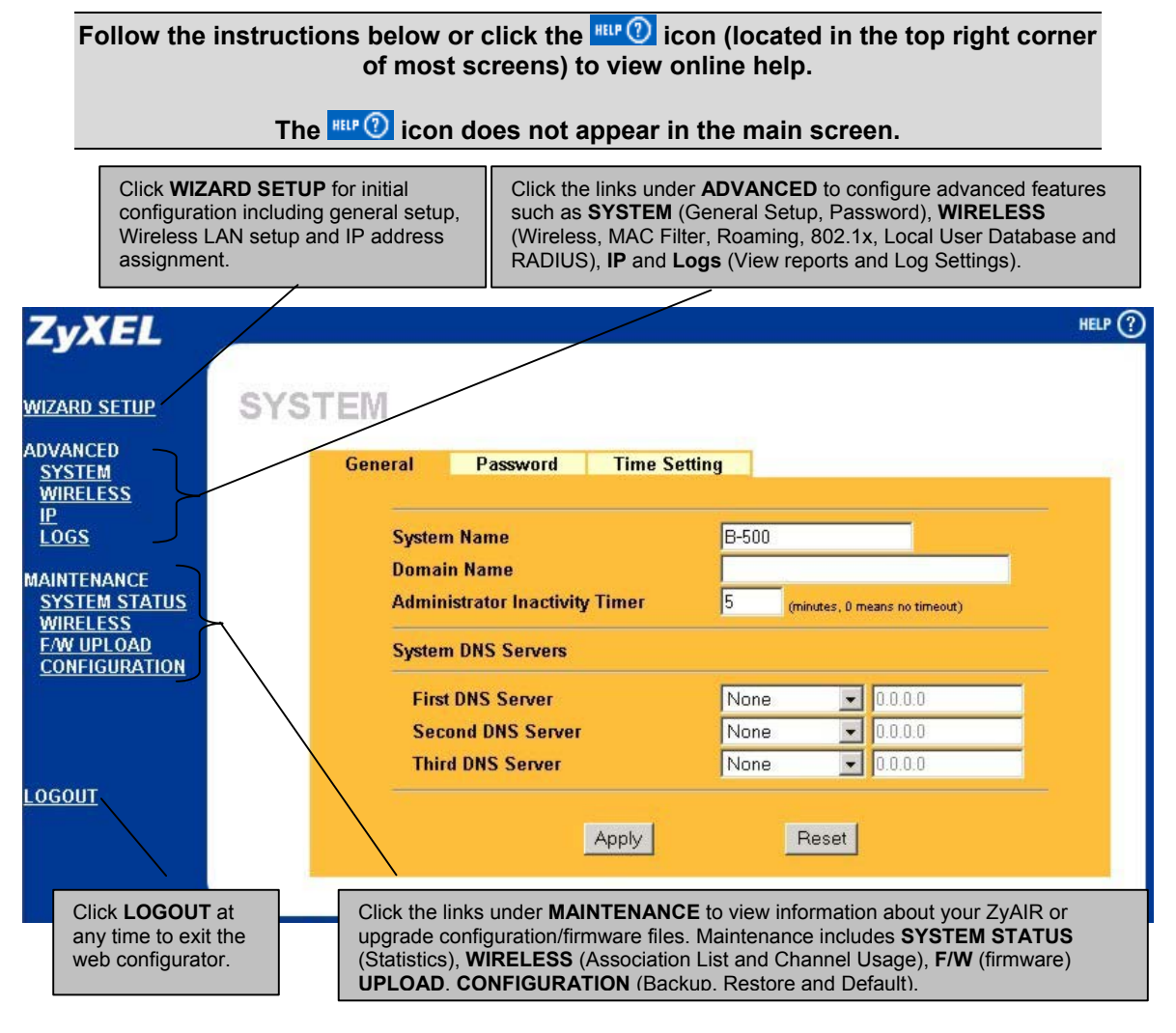

**Figure 2-2 Navigating the ZyAIR Web Configurator**

# **Chapter 3 Wizard Setup**

*This chapter provides information on the Wizard Setup screens in the web configurator.* 

## **3.1 Wizard Setup Overview**

The web configurator's setup wizard helps you configure your ZyAIR for wireless stations to access your wired LAN.

## **3.1.1 Channel**

The range of radio frequencies used by IEEE 802.11b wireless devices is called a "channel". Channels available depend on your geographical area. You may have a choice of channels (for your region) so you should use a different channel than an adjacent AP (access point) to reduce interference. Interference occurs when radio signals from different access points overlap causing interference and degrading performance.

Adjacent channels partially overlap however. To avoid interference due to overlap, your AP should be on a channel at least five channels away from a channel that an adjacent AP is using. For example, if your region has 11 channels and an adjacent AP is using channel 1, then you need to select a channel between 6 or 11.

The ZyAIR's "Scan" function is especially designed to automatically scan for a channel with the least interference.

## **3.1.2 ESS ID**

An Extended Service Set (ESS) is a group of access points connected to a wired LAN on the same subnet. An ESS ID uniquely identifies each set. All access points and their associated wireless stations in the same set must have the same ESSID.

## **3.1.3 WEP Encryption**

WEP (Wired Equivalent Privacy) encrypts data frames before transmitting over the wireless network. WEP encryption scrambles the data transmitted between the wireless stations and the access points to keep network communications private. It encrypts unicast and multicast communications in a network. Both the wireless stations and the access points must use the same WEP key for data encryption and decryption.

.

## **3.2 Wizard Setup: General Setup**

**General Setup** contains administrative and system-related information.

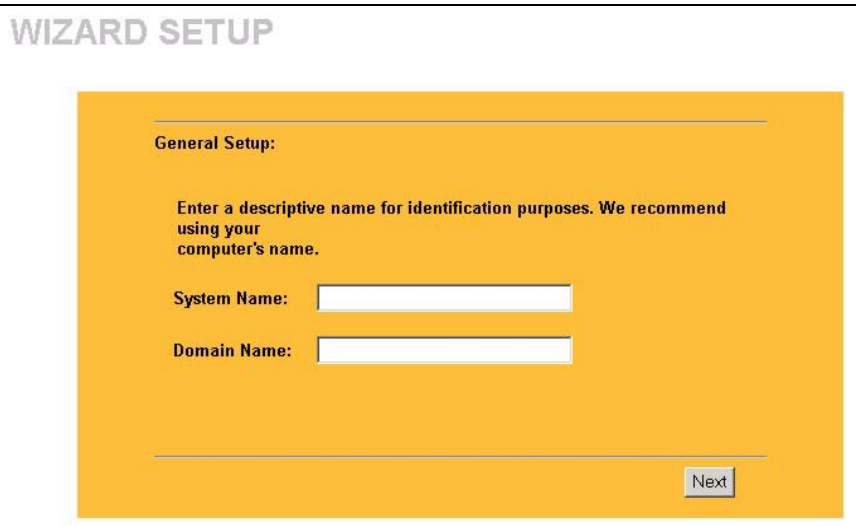

**Figure 3-1 Wizard 1 : General Setup** 

The following table describes the labels in this screen.

#### **Table 3-1 Wizard 1 : General Setup**

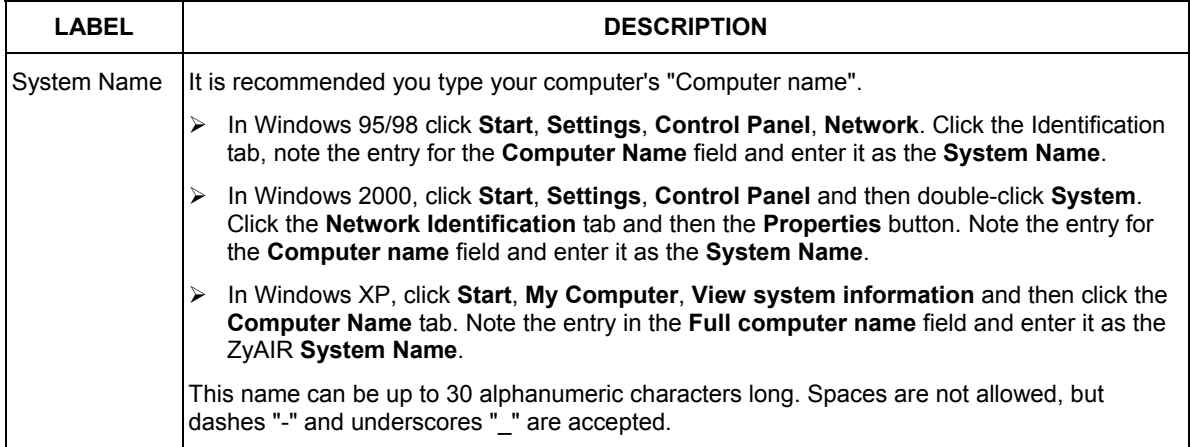

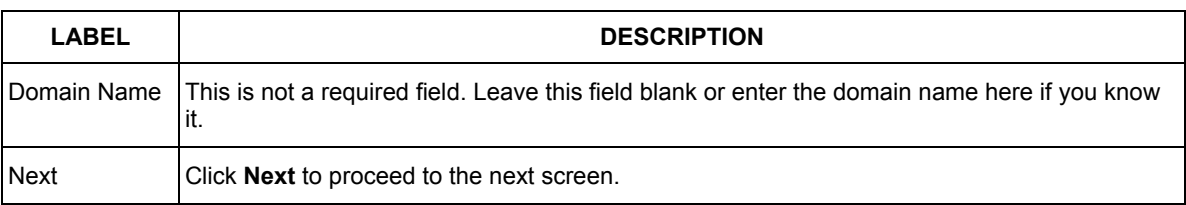

#### **Table 3-1 Wizard 1 : General Setup**

## **3.3 Wizard Setup: Wireless LAN**

Use the second wizard screen to set up the wireless LAN.

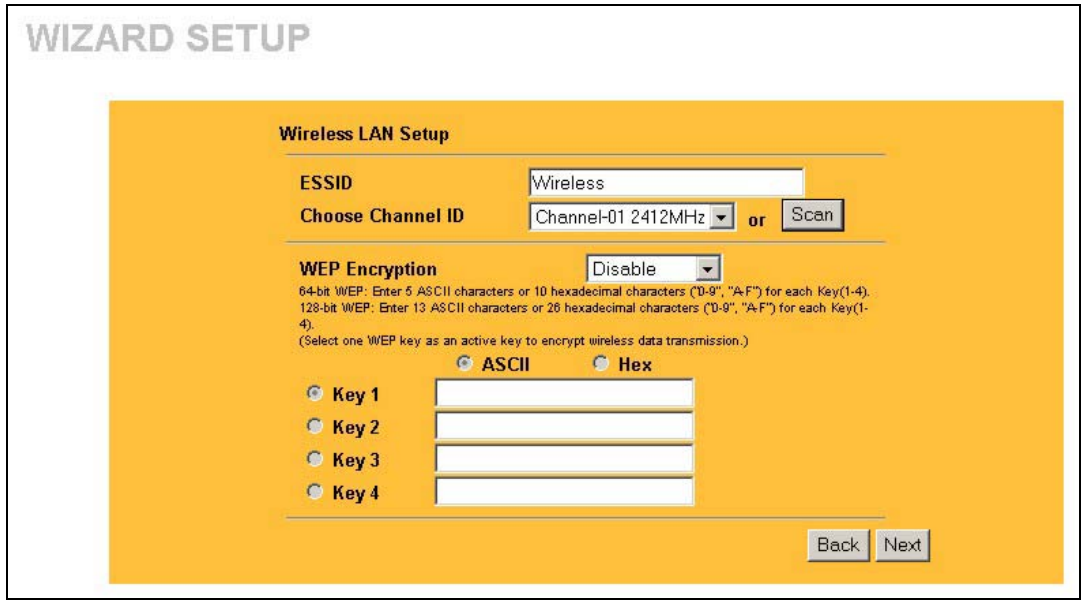

**Figure 3-2 Wizard 2 : Wireless LAN Setup** 

The following table describes the labels in this screen.

#### **Table 3-2 Wizard 2 : Wireless LAN Setup**

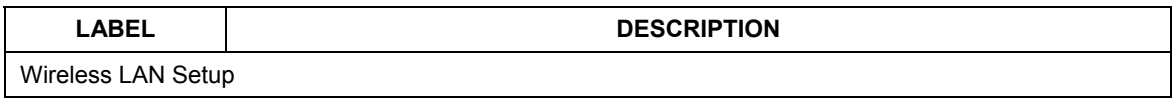

| <b>LABEL</b>          | <b>DESCRIPTION</b>                                                                                                    |
|-----------------------|----------------------------------------------------------------------------------------------------|
| <b>ESSID</b>          | Enter a descriptive name (up to 32 printable 7-bit ASCII characters) for the wireless<br>LAN.                                                                                                    |
|                       | If you change this field on the ZyAIR, make sure all wireless stations use the same<br><b>ESSID</b> in order to access the network.                                                                                                    |
| Choose Channel<br>ID  | To manually set the ZyAIR to use a channel, select a channel from the drop-down list<br>box. Open the Channel Usage Table screen to make sure the channel is not already<br>used by another AP or independent peer-to-peer wireless network. |
|                       | To have the ZyAIR automatically select a channel, click Scan instead.                                                                                                    |
| Scan                  | Click this button to have the ZyAIR automatically scan for and select a channel with<br>the least interference.                                                                                                    |
| <b>WEP Encryption</b> | Select Disable allows all wireless computers to communicate with the access points<br>without any data encryption.                                                                                                    |
|                       | Select 64-bit WEP or 128-bit WEP to allow data encryption.                                                                                                    |
| <b>ASCII</b>          | Select this option in order to enter ASCII characters as the WEP keys.                                                                                                    |
| Hex                   | Select this option to enter hexadecimal characters as the WEP keys.                                                                                                    |
|                       | The preceding 0x is entered automatically.                                                                                                    |
| Key 1 to Key 4        | The WEP keys are used to encrypt data. Both the ZyAIR and the wireless stations<br>must use the same WEP key for data transmission.                                                                                                    |
|                       | If you chose 64-bit WEP, then enter any 5 ASCII characters or 10 hexadecimal<br>characters ("0-9", "A-F").<br>If you chose 128-bit WEP, then enter 13 ASCII characters or 26 hexadecimal<br>characters ("0-9", "A-F").                       |
|                       | You must configure all four keys, but only one key can be activated at any one time.<br>The default key is key 1.                                                                                                    |
| <b>Next</b>           | Click <b>Next</b> to continue.                                                                                                    |
| <b>Back</b>           | Click <b>Back</b> to return to the previous screen.                                                                                                    |

**Table 3-2 Wizard 2 : Wireless LAN Setup** 

## **3.4 Wizard Setup: IP Address**

The third wizard screen allows you to configure IP address assignment.

## **3.4.1 IP Address Assignment**

Every computer on the Internet must have a unique IP address. If your networks are isolated from the Internet, for instance, only between your two branch offices, you can assign any IP addresses to the hosts without problems. However, the Internet Assigned Numbers Authority (IANA) has reserved the following three blocks of IP addresses specifically for private networks.

#### **Table 3-3 Private IP Address Ranges**

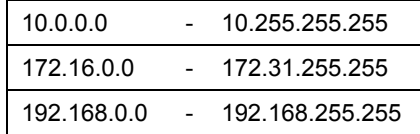

You can obtain your IP address from the IANA, from an ISP or have it assigned by a private network. If you belong to a small organization and your Internet access is through an ISP, the ISP can provide you with the Internet addresses for your local networks. On the other hand, if you are part of a much larger organization, you should consult your network administrator for the appropriate IP addresses.

**Regardless of your particular situation, do not create an arbitrary IP address; always follow the guidelines above. For more information on address assignment, please refer to RFC 1597, Address Allocation for Private Internets and RFC 1466, Guidelines for Management of IP Address Space.** 

### **3.4.2 IP Address and Subnet Mask**

Similar to the way houses on a street share a common street name, so too do computers on a LAN share one common network number.

Where you obtain your network number depends on your particular situation. If the ISP or your network administrator assigns you a block of registered IP addresses, follow their instructions in selecting the IP addresses and the subnet mask.

If the ISP did not explicitly give you an IP network number, then most likely you have a single user account and the ISP will assign you a dynamic IP address when the connection is established. The Internet Assigned Number Authority (IANA) reserved this block of addresses specifically for private use; please do not use any other number unless you are told otherwise. Let's say you select 192.168.1.0 as the network number; which covers 254 individual addresses, from 192.168.1.1 to 192.168.1.254 (zero and 255 are reserved). In other words, the first three numbers specify the network number while the last number identifies an individual computer on that network.

Once you have decided on the network number, pick an IP address that is easy to remember, for instance, 192.168.1.2, for your ZyAIR, but make sure that no other device on your network is using that IP address. The subnet mask specifies the network number portion of an IP address. Your ZyAIR will compute the subnet mask automatically based on the IP address that you entered. You don't need to change the subnet mask computed by the ZyAIR unless you are instructed to do otherwise.

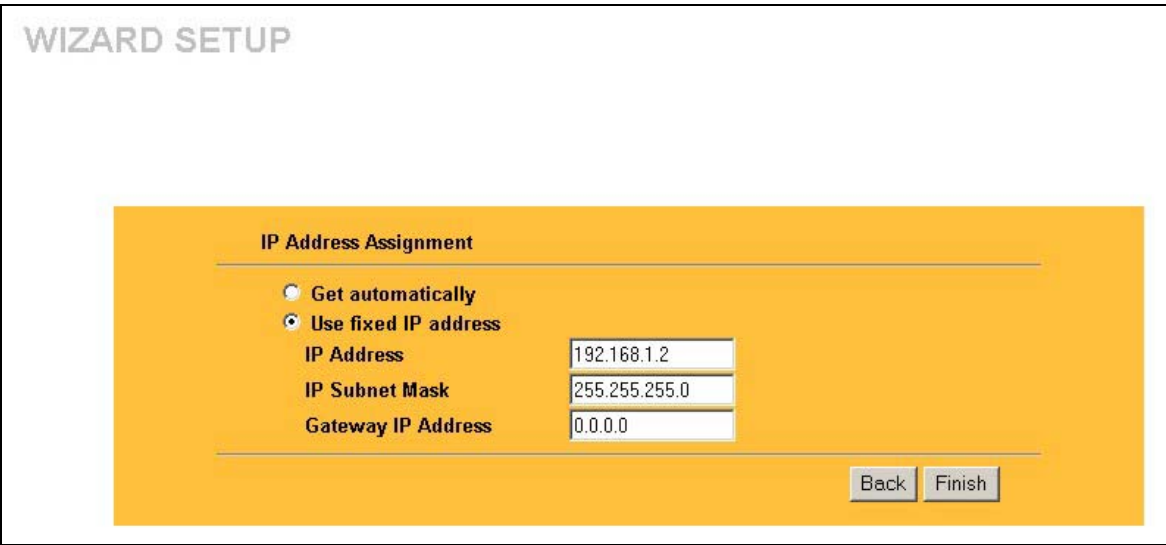

**Figure 3-3 Wizard 3 : IP Address Assignment** 

The following table describes the labels in this screen.

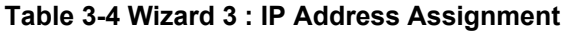

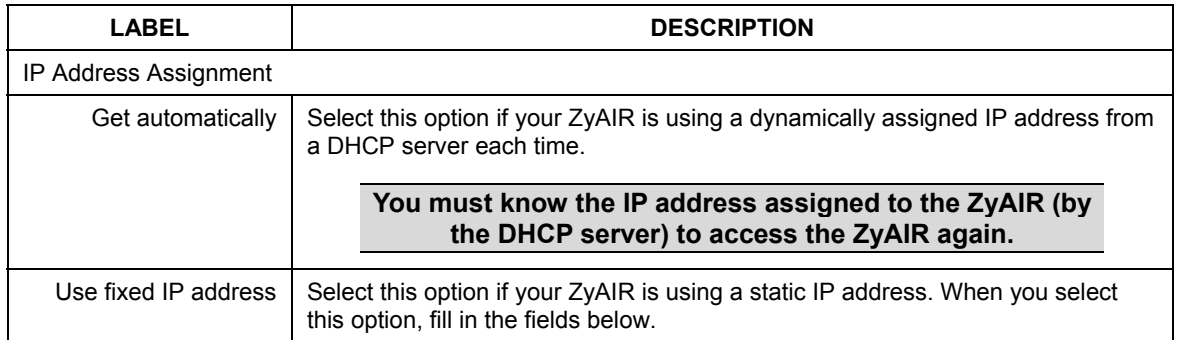

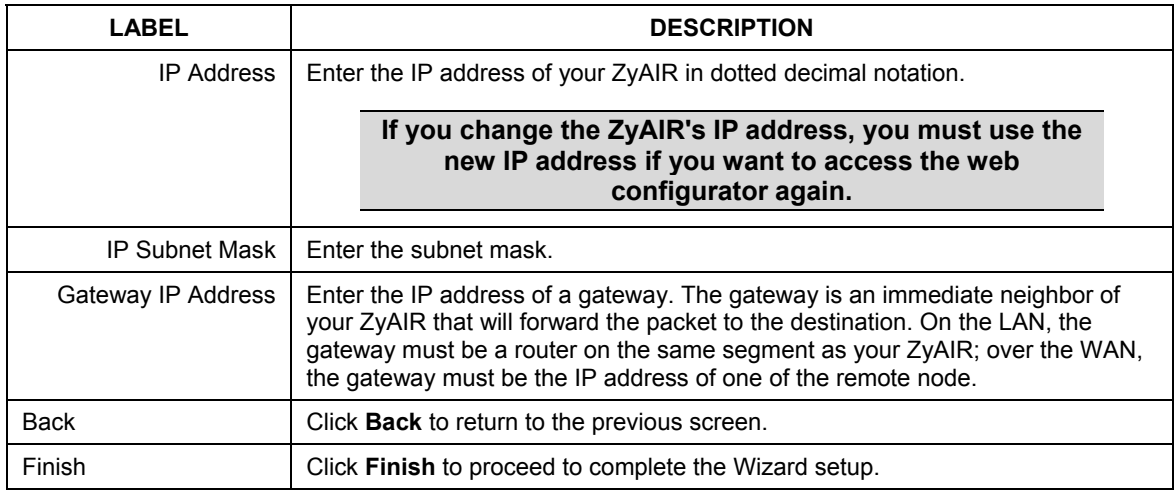

#### **Table 3-4 Wizard 3 : IP Address Assignment**

## **3.5 Basic Setup Complete**

When you click **Finish** in the **Wizard 3 IP Address Assignment** screen, a warning window display as shown. Click **OK** to close the window and log in to the web configurator again using the new IP address if you change the default IP address (192.168.1.2).

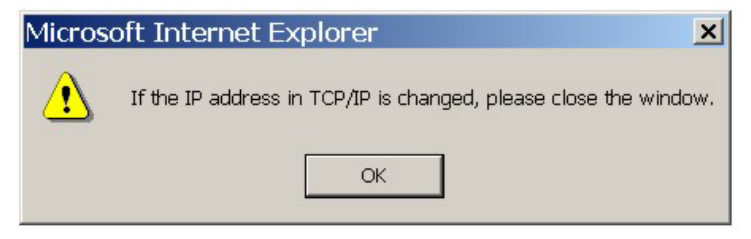

You have successfully set up the ZyAIR. A screen displays prompting you to close the web browser.

Click **Yes**. Otherwise, click **No** and the congratulations screen shows next.

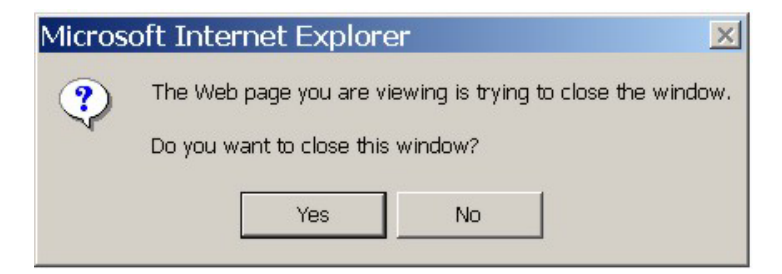

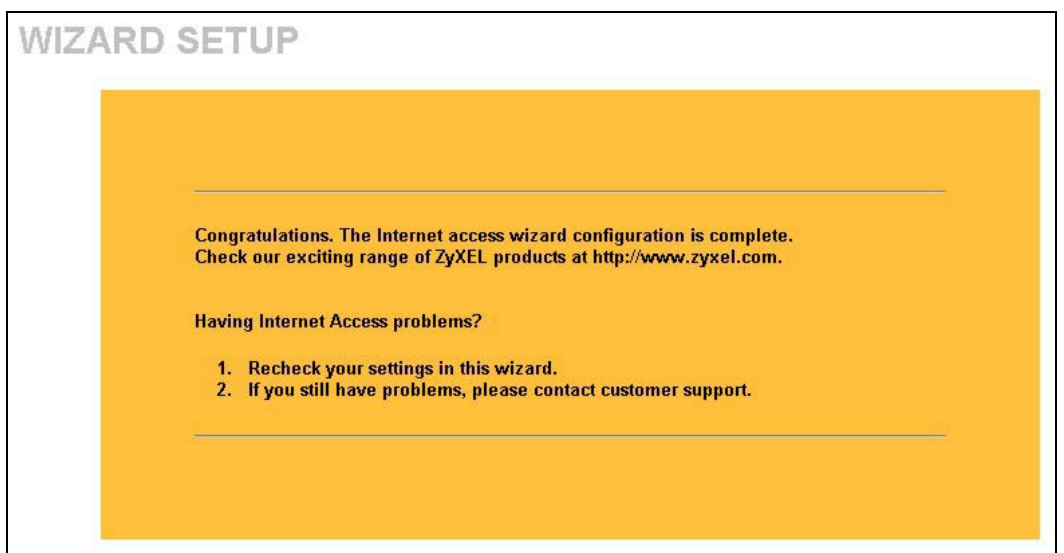

Well done! You have successfully set up your ZyAIR to operate on your network and access the Internet.
# Part II:

## **SYSTEM, WIRELESS AND IP**

This part covers the information and web configurator screens of System, Wireless and IP.

## **Chapter 4 System Screens**

*This chapter provides information on the System screens.* 

## **4.1 System Overview**

This section provides information on general system setup.

## **4.2 Configuring General Setup**

Click **SYSTEM** to open the **General** screen.

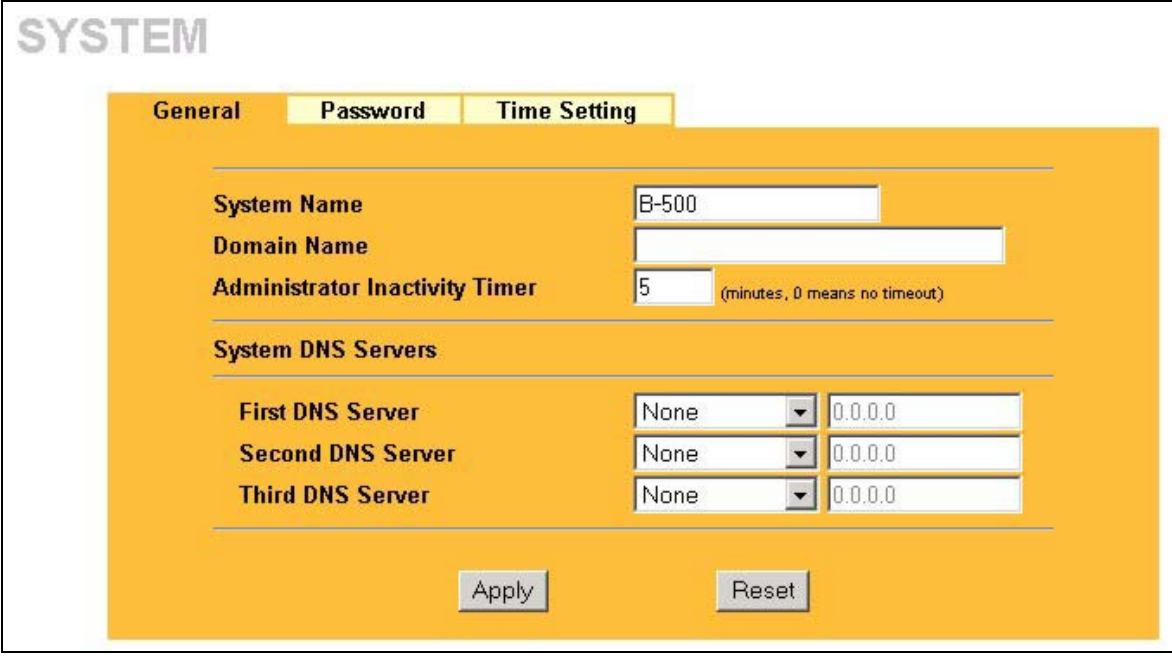

#### **Figure 4-1 System General Setup**

The following table describes the labels in this screen.

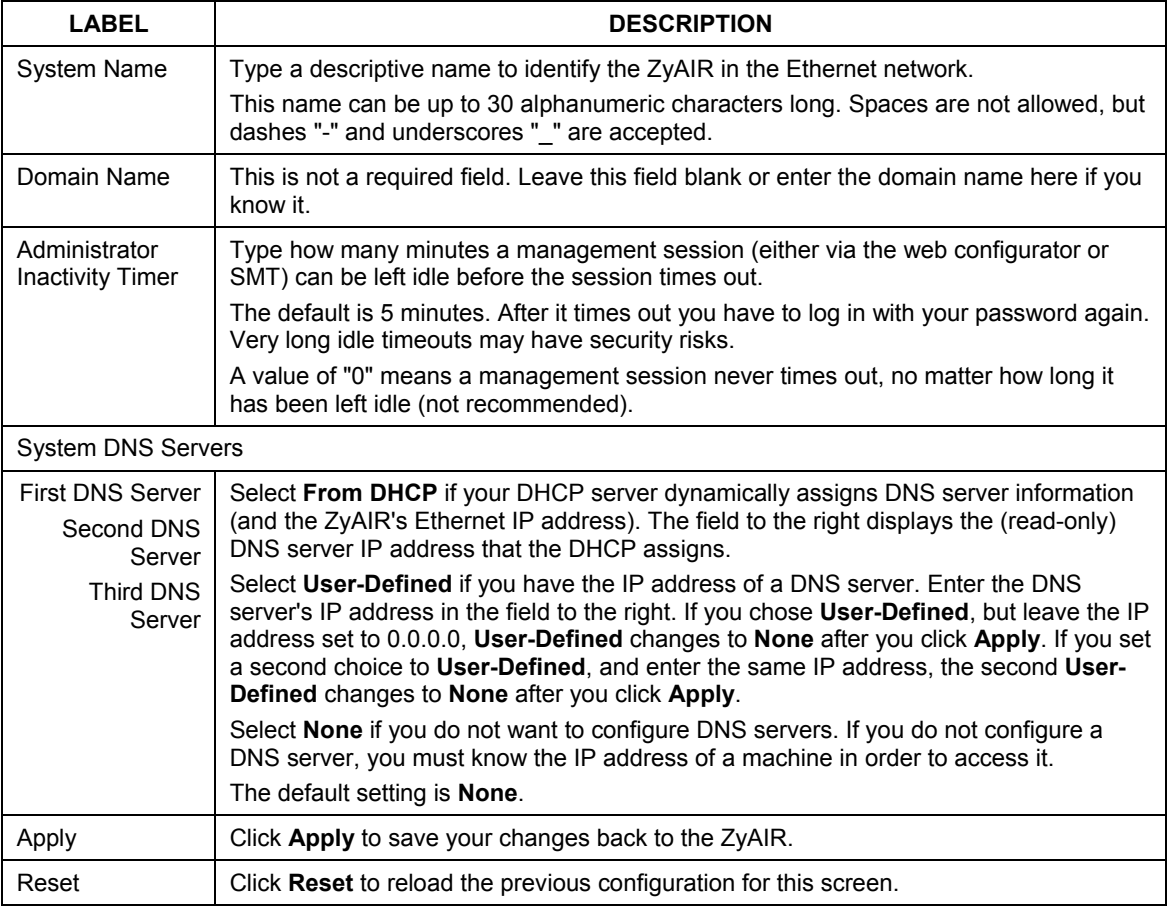

#### **Table 4-1 System General Setup**

## **4.3 Configuring Password**

To change your ZyAIR's password (recommended), click **SYSTEM** and then the **Password** tab. The screen appears as shown. This screen allows you to change the ZyAIR's password.

If you forget your password (or the ZyAIR IP address), you will need to reset the ZyAIR. See the section on resetting the ZyAIR for details.

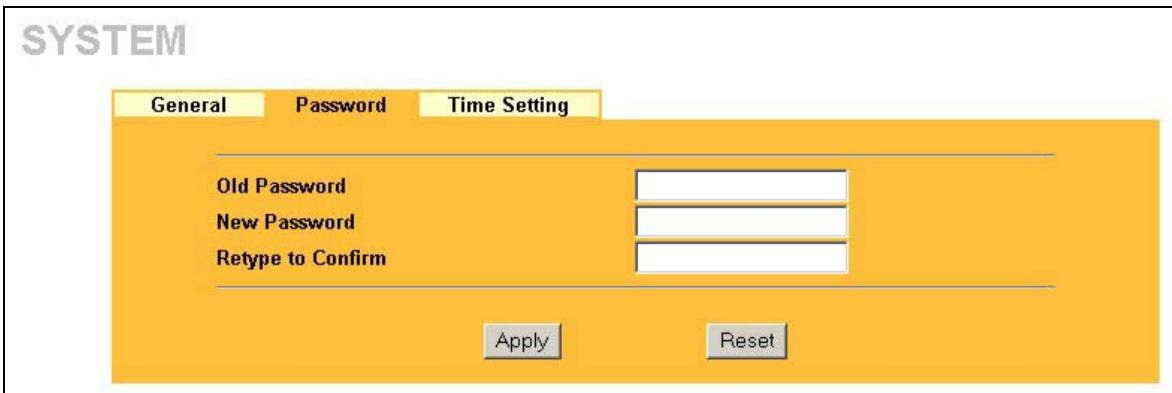

**Figure 4-2 Password** 

The following table describes the labels in this screen.

#### **Table 4-2 Password**

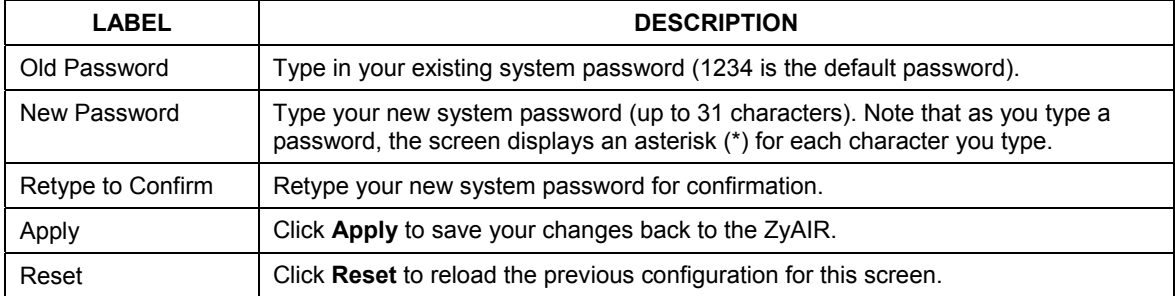

## **4.4 Configuring Time Setting**

To change your ZyAIR's time and date, click **SYSTEM** and then the **Time Setting** tab. The screen appears as shown. Use this screen to configure the ZyAIR's time based on your local time zone.

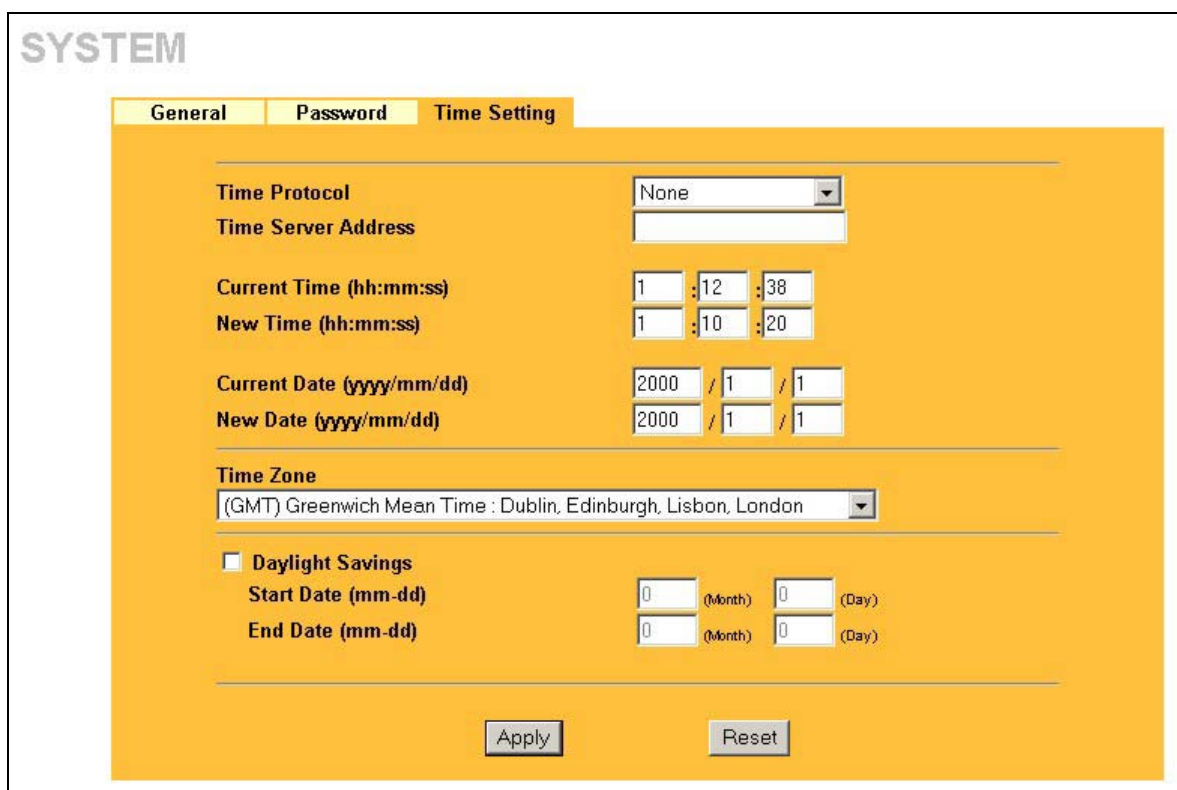

#### **Figure 4-3 Time Setting**

The following table describes the labels in this screen.

#### **Table 4-3 Time Setting**

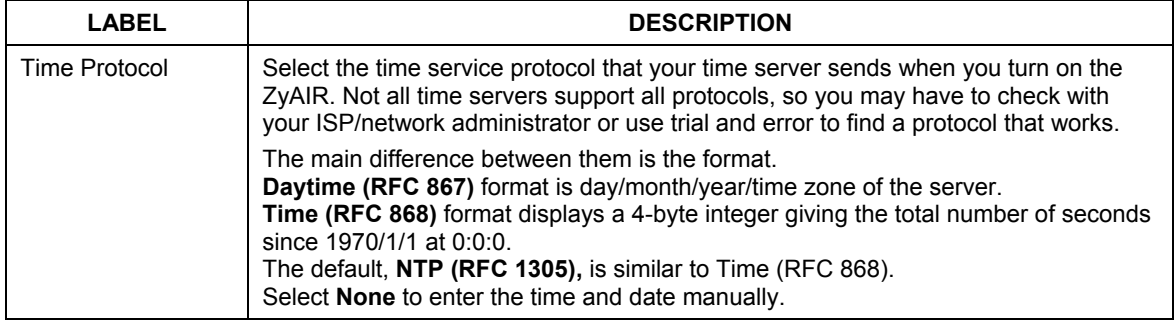

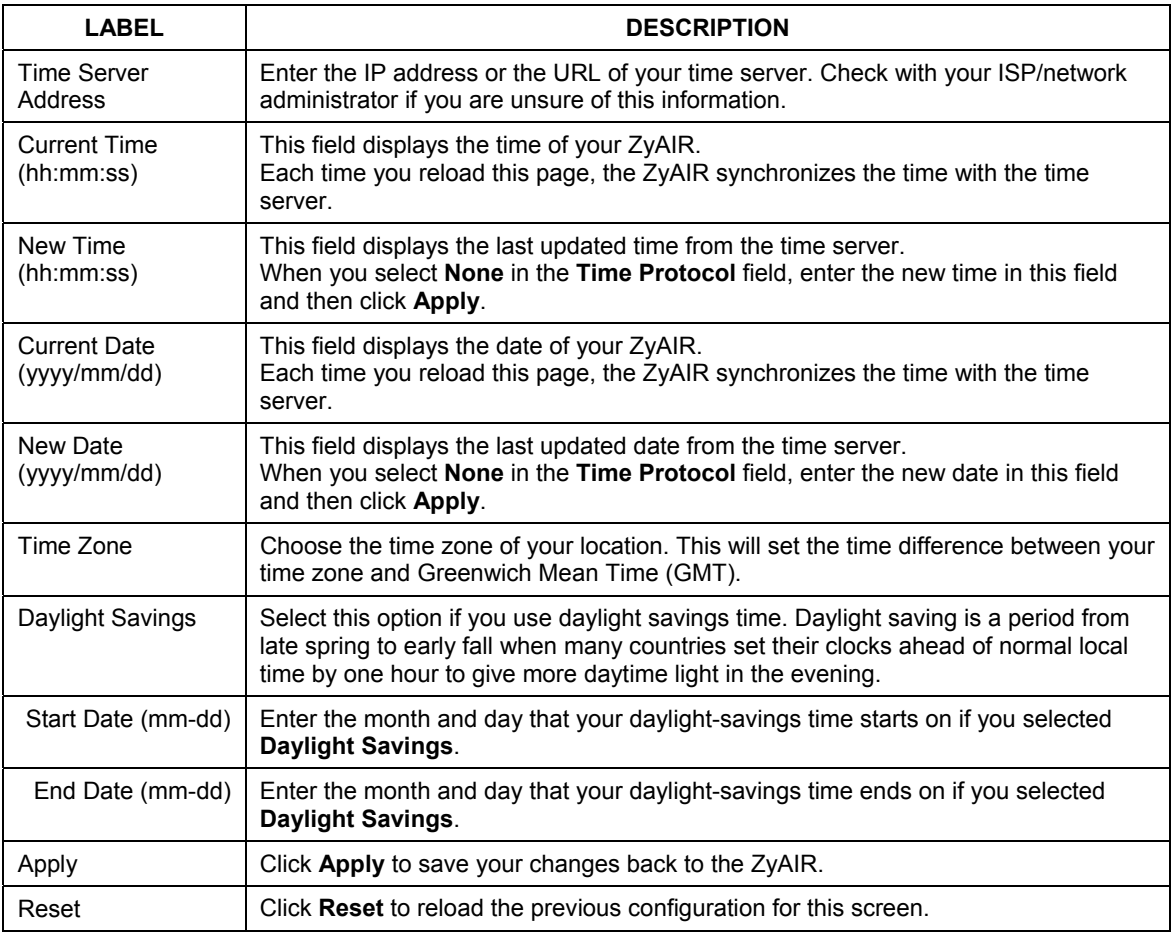

#### **Table 4-3 Time Setting**

## **Chapter 5 Wireless Configuration and Roaming**

*This chapter discusses how to configure Wireless* and *Roaming screens on the ZyAIR.* 

## **5.1 Wireless LAN Overview**

This section introduces the wireless LAN (WLAN) and some basic scenarios.

### **5.1.1 IBSS**

An Independent Basic Service Set (IBSS), also called an Ad-hoc network, is the simplest WLAN configuration. An IBSS is defined as two or more computers with wireless adapters within range of each other that from an independent (wireless) network without the need of an access point (AP).

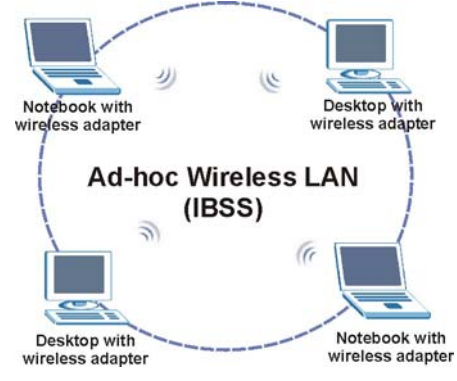

**Figure 5-1 IBSS (Ad-hoc) Wireless LAN** 

## **5.1.2 BSS**

A Basic Service Set (BSS) exists when all communications between wireless stations or between a wireless station and a wired network client go through one access point (AP).

Intra-BSS traffic is traffic between wireless stations in the BSS. When Intra-BSS is enabled, wireless station A and B can access the wired network and communicate with each other. When Intra-BSS is disabled, wireless station A and B can still access the wired network but cannot communicate with each other.

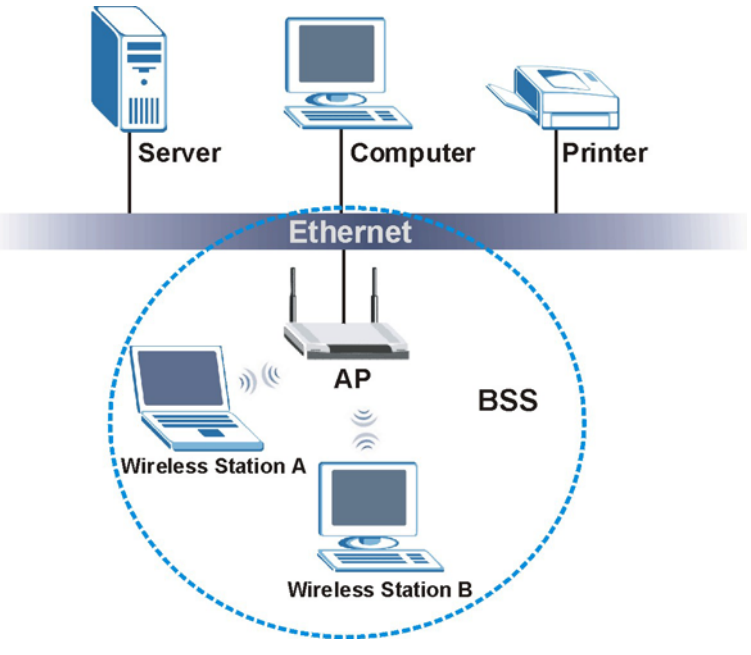

**Figure 5-2 Basic Service set** 

### **5.1.3 ESS**

An Extended Service Set (ESS) consists of a series of overlapping BSSs, each containing an access point, with each access point connected together by a wired network. This wired connection between APs is called a Distribution System (DS). An ESSID (ESS IDentification) uniquely identifies each ESS. All access points and their associated wireless stations within the same ESS must have the same ESSID in order to communicate.

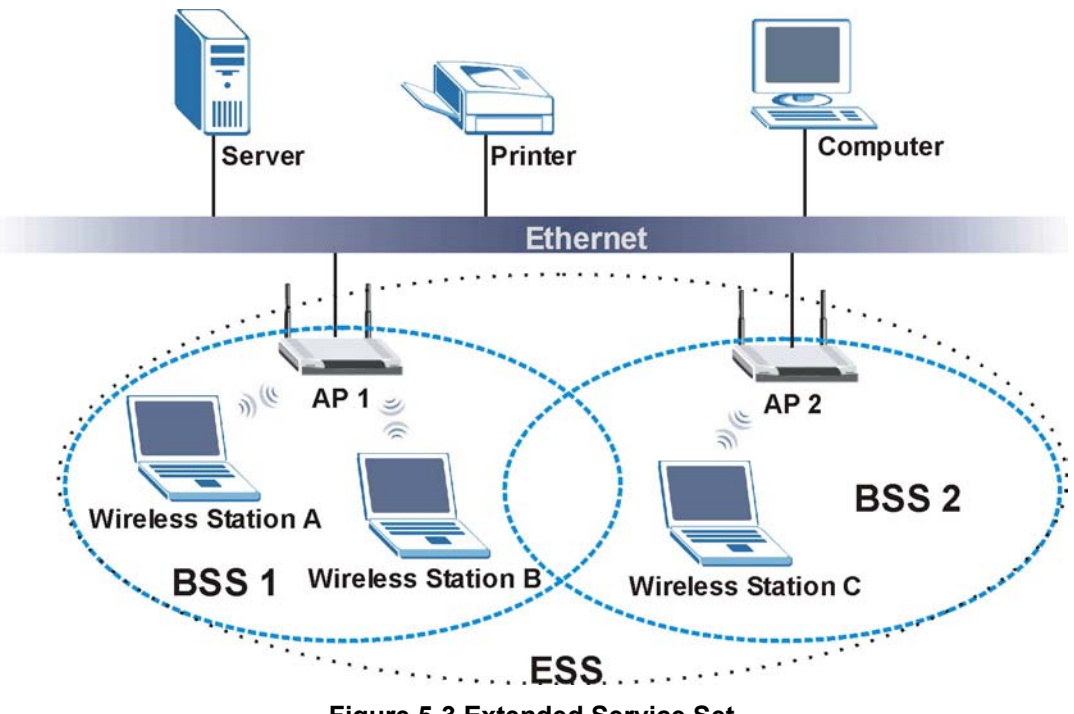

**Figure 5-3 Extended Service Set** 

## **5.2 Wireless LAN Basics**

Refer also to the chapter on wizard setup for more background information on Wireless LAN features, such as channels.

### **5.2.1 RTS/CTS**

A hidden node occurs when two stations are within range of the same access point, but are not within range of each other. The following figure illustrates a hidden node. Both stations (STA) are within range of the access point (AP) or wireless gateway, but out-of-range of each other, so they cannot "hear" each other, that is they do not know if the channel is currently being used. Therefore, they are considered hidden from each other.

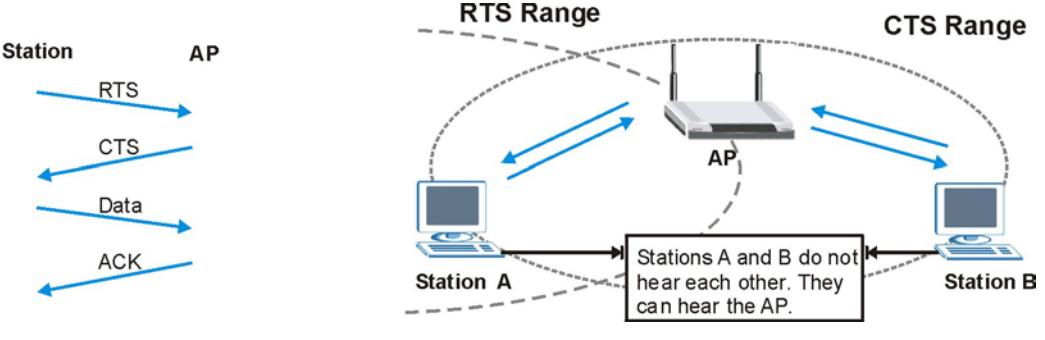

 **Figure 5-4 RTS/CTS** 

When station A sends data to the AP, it might not know that the station B is already using the channel. If these two stations send data at the same time, collisions may occur when both sets of data arrive at the AP at the same time, resulting in a loss of messages for both stations.

**RTS/CTS** is designed to prevent collisions due to hidden nodes. An **RTS/CTS** defines the biggest size data frame you can send before an RTS (Request To Send)/CTS (Clear to Send) handshake is invoked.

When a data frame exceeds the **RTS/CTS** value you set (between 0 to 2432 bytes), the station that wants to transmit this frame must first send an RTS (Request To Send) message to the AP for permission to send it. The AP then responds with a CTS (Clear to Send) message to all other stations within its range to notify them to defer their transmission. It also reserves and confirms with the requesting station the time frame for the requested transmission.

Stations can send frames smaller than the specified **RTS/CTS** directly to the AP without the RTS (Request To Send)/CTS (Clear to Send) handshake.

You should only configure **RTS/CTS** if the possibility of hidden nodes exists on your network and the "cost" of resending large frames is more than the extra network overhead involved in the RTS (Request To Send)/CTS (Clear to Send) handshake.

If the **RTS/CTS** value is greater than the **Fragmentation Threshold** value (see next), then the RTS (Request To Send)/CTS (Clear to Send) handshake will never occur as data frames will be fragmented before they reach **RTS/CTS** size.

**Enabling the RTS Threshold causes redundant network overhead that could negatively affect the throughput performance instead of providing a remedy.** 

### **5.2.2 Fragmentation Threshold**

A **Fragmentation Threshold** is the maximum data fragment size (between 256 and 2432 bytes) that can be sent in the wireless network before the ZyAIR will fragment the packet into smaller data frames.

A large **Fragmentation Threshold** is recommended for networks not prone to interference while you should set a smaller threshold for busy networks or networks that are prone to interference.

If the **Fragmentation Threshold** value is smaller than the **RTS/CTS** value (see previously) you set then the RTS (Request To Send)/CTS (Clear to Send) handshake will never occur as data frames will be fragmented before they reach **RTS/CTS** size.

## **5.3 Configuring Wireless**

Click the **WIRELESS** link under **ADVANCED** to display the **Wireless** screen.

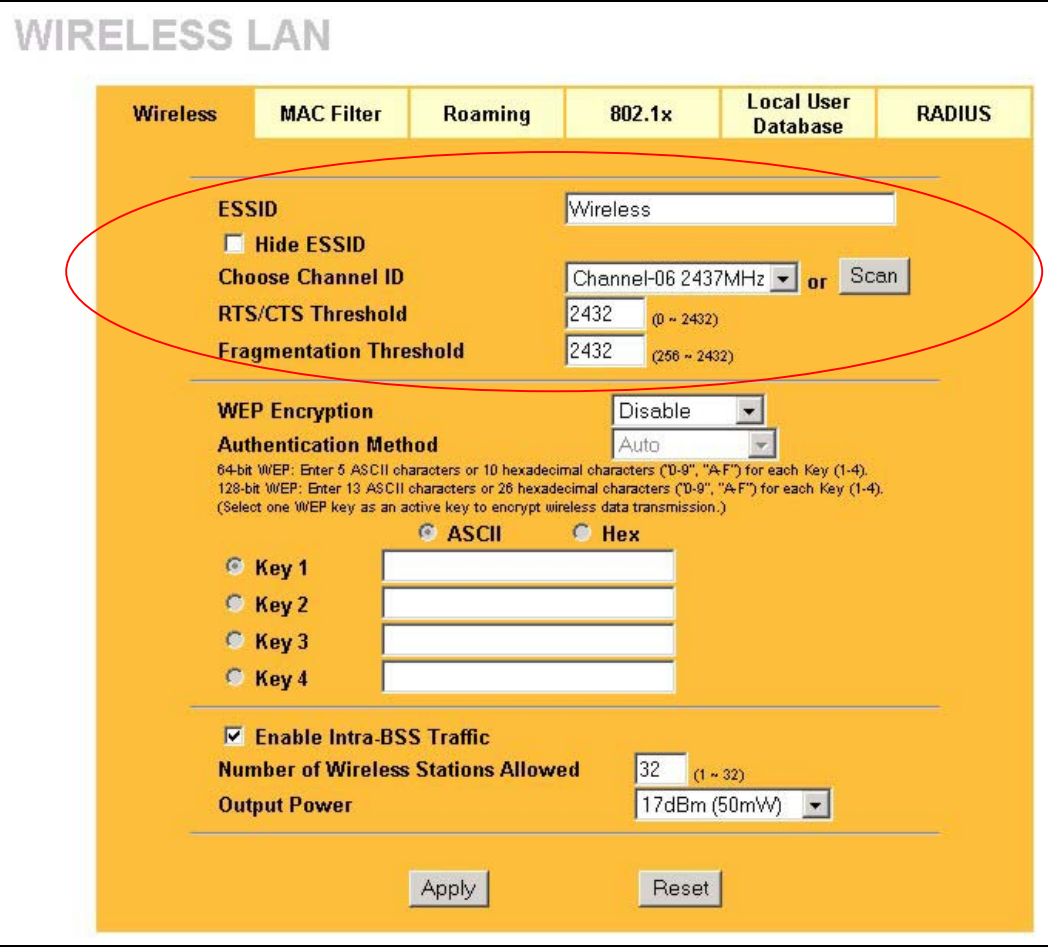

#### **Figure 5-5 Wireless**

The following table describes the general wireless LAN labels in this screen.

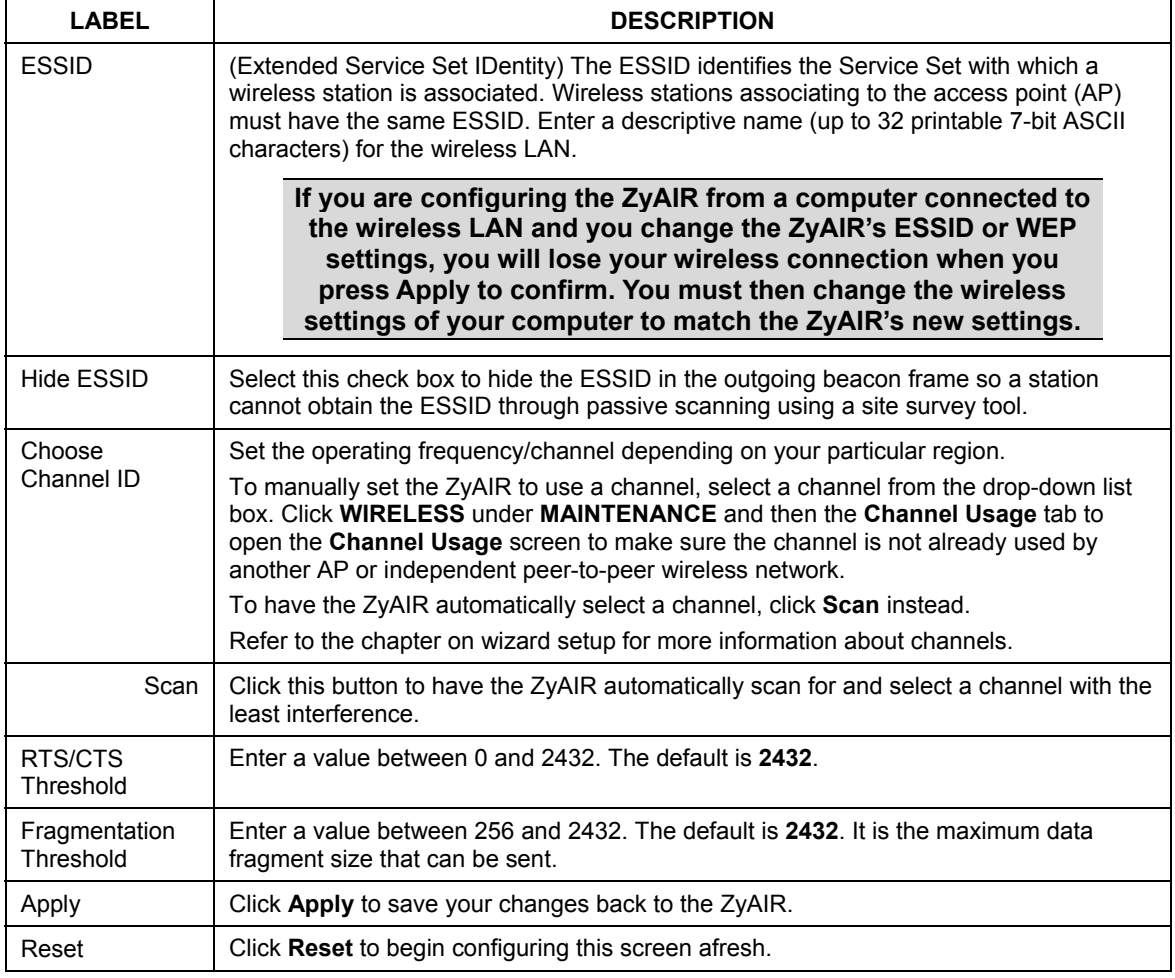

#### **Table 5-1 Wireless**

See the chapter on wireless security for information on the other labels in this screen.

## **5.4 Configuring Roaming**

A wireless station is a device with an IEEE 802.11b compliant wireless adapters. An access point (AP) acts as a bridge between the wireless and wired networks. An AP creates its own wireless coverage area. A wireless station can associate with a particular access point only if it is within the access point's coverage area.

In a network environment with multiple access points, wireless stations are able to switch from one access point to another as they move between the coverage areas. This is roaming. As the wireless station moves from place to place, it is responsible for choosing the most appropriate access point depending on the signal strength, network utilization or other factors.

The roaming feature on the access points allows the access points to relay information about the wireless stations to each other. When a wireless station moves from a coverage area to another, it scans and uses the channel of a new access point, which then informs the access points on the LAN about the change. The new information is then propagated to the other access points on the LAN. An example is shown *in Fi[gure 5-6](#page-50-0)*.

With roaming, a wireless LAN mobile user enjoys a continuous connection to the wired network through an access point while moving around the wireless LAN.

If the roaming feature is not enabled on the access points, information is not communicated between the access points when a wireless station moves between coverage areas. The wireless station may not be able to communicate with other wireless stations on the network and vice versa.

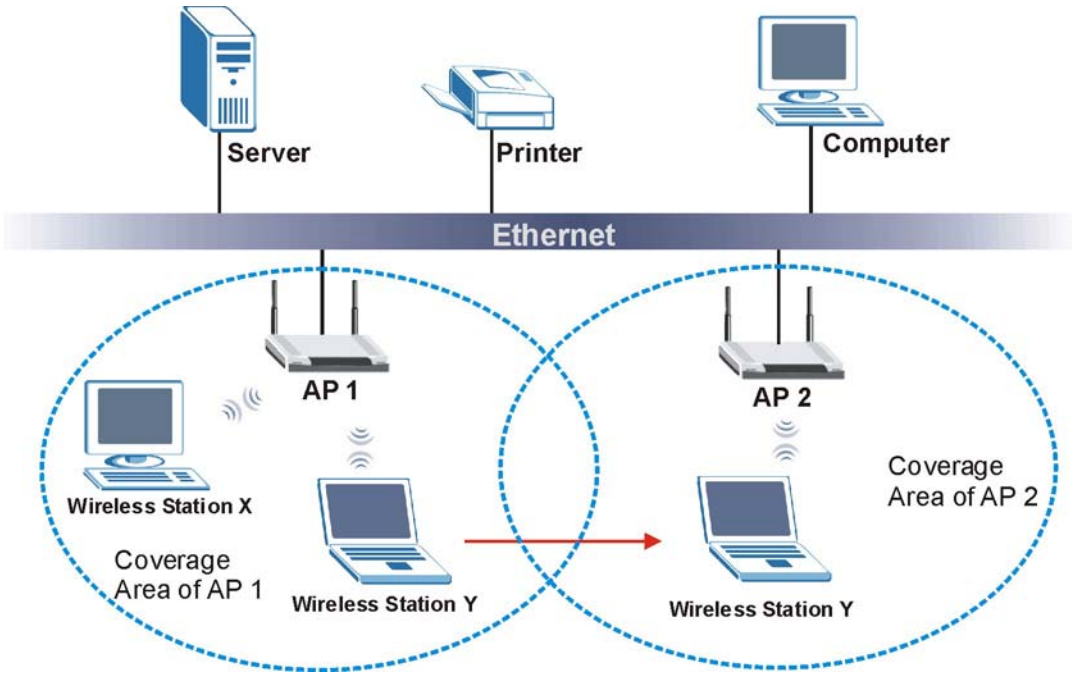

<span id="page-50-0"></span>**Figure 5-6 Roaming Example** 

The steps below describe the roaming process.

**Step 1.** As wireless station **Y** moves from the coverage area of access point **AP 1** to that of access point **AP 2**, it scans and uses the signal of access point **AP 2**.

- **Step 2.** Access point **AP 2** acknowledges the presence of wireless station Y and relays this information to access point **AP 1** through the wired LAN.
- **Step 3.** Access point **AP 1** updates the new position of wireless station.
- **Step 4.** Wireless station **Y** sends a request to access point **AP 2** for reauthentication.

### **5.4.1 Requirements for Roaming**

The following requirements must be met in order for wireless stations to roam between the coverage areas.

- 1. All the access points must be on the same subnet and configured with the same ESSID.
- 2. If IEEE 802.1x user authentication is enabled and to be done locally on the access point, the new access point must have the user profile for the wireless station.
- 3. The adjacent access points should use different radio channels when their coverage areas overlap.
- 4. All access points must use the same port number to relay roaming information.
- 5. The access points must be connected to the Ethernet and be able to get IP addresses from a DHCP server if using dynamic IP address assignment.

To enable roaming on your ZyAIR, click the **WIRELESS** link under **ADVANCED** and then the **Roaming**  tab. The screen appears as shown.

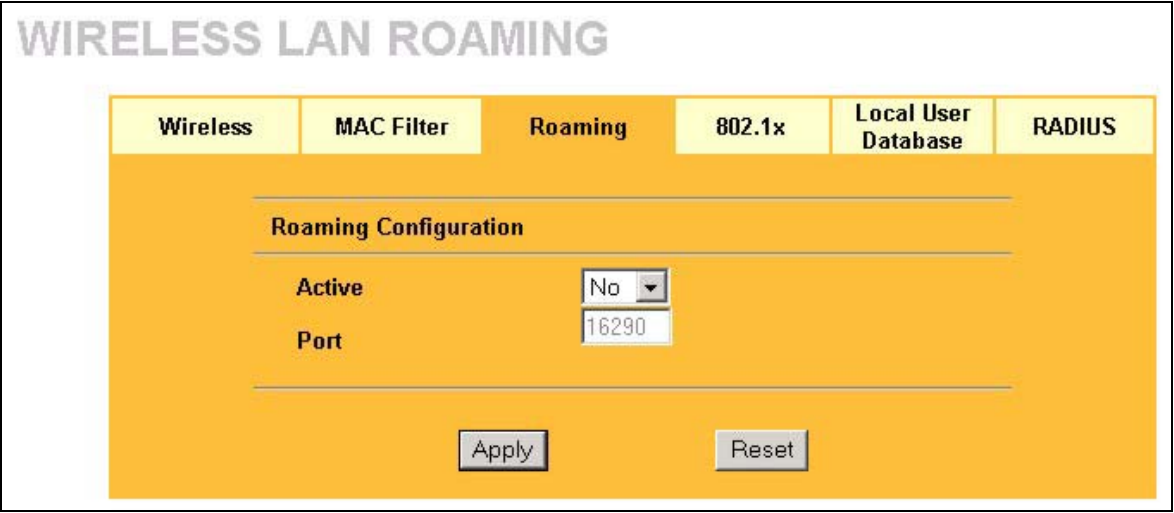

#### **Figure 5-7 Roaming**

The following table describes the labels in this screen.

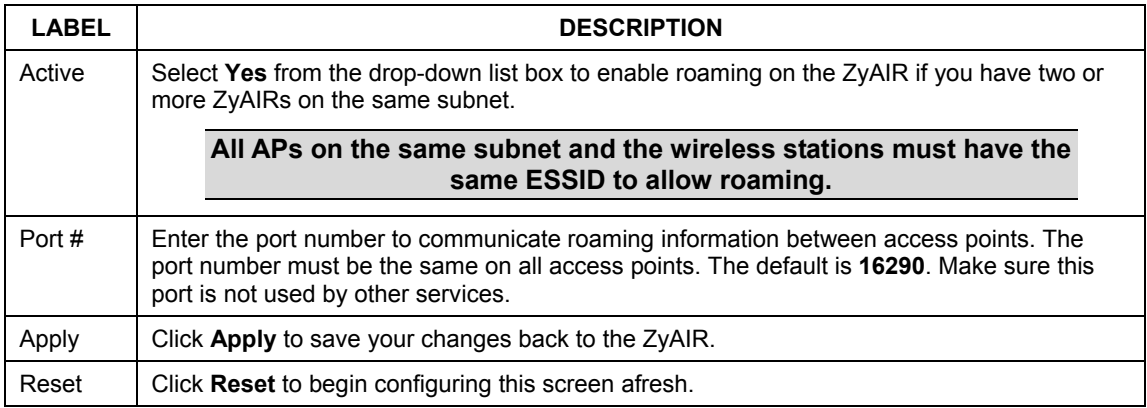

#### **Table 5-2 Roaming**

## **Chapter 6 Wireless Security**

*This chapter describes how to use the MAC Filter, 802.1x, Local User Database and RADIUS to configure wireless security on your ZyAIR.* 

## **6.1 Wireless Security Overview**

Wireless security is vital to your network to protect wireless communication between wireless stations, access points and the wired network.

The figure below shows the possible wireless security levels on your ZyAIR. The highest security level relies on EAP (Extensible Authentication Protocol) for authentication and utilizes dynamic WEP key exchange. It requires interaction with a RADIUS (Remote Authentication Dial-In User Service) server either on the WAN or your LAN to provide authentication service for wireless stations.

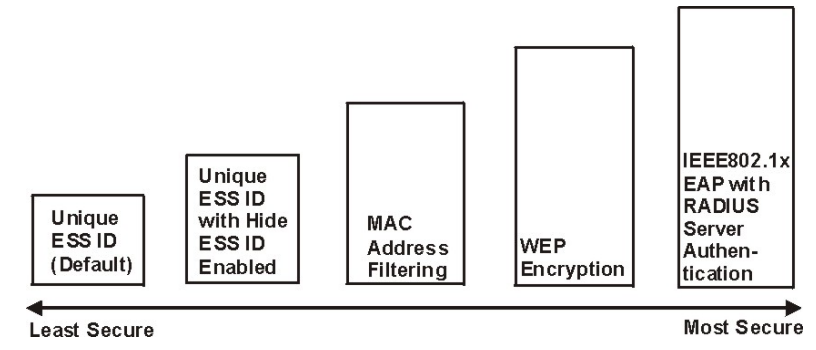

**Figure 6-1 ZyAIR Wireless Security Levels** 

If you do not enable any wireless security on your ZyAIR, your network is accessible to any wireless networking device that is within range.

## **6.2 WEP Overview**

WEP (Wired Equivalent Privacy) as specified in the IEEE 802.11 standard provides methods for both data encryption and wireless station authentication.

### **6.2.1 Data Encryption**

WEP provides a mechanism for encrypting data using encryption keys. Both the AP and the wireless stations must use the same WEP key to encrypt and decrypt data. Your ZyAIR allows you to configure up to four 64 bit or 128-bit WEP keys, but only one key can be enabled at any one time.

#### **6.2.2 Authentication**

Three different methods can be used to authenticate wireless stations to the network: **Open System**, **Shared Key**, and **Auto**. The following figure illustrates the steps involved.

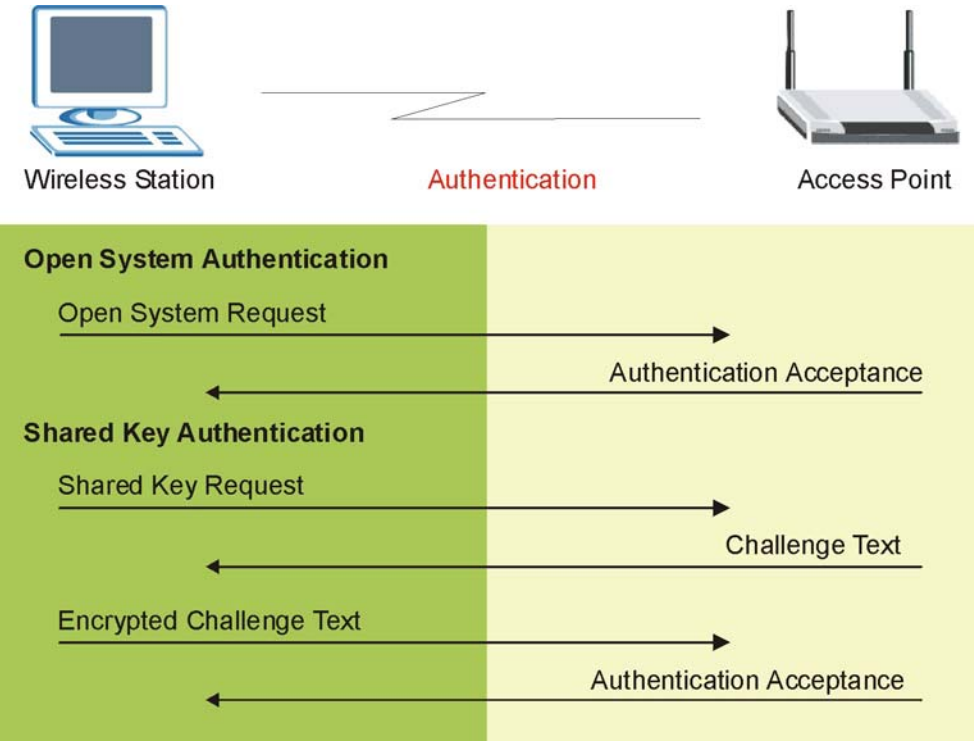

**Figure 6-2 WEP Authentication Steps** 

Open system authentication involves an unencrypted two-message procedure. A wireless station sends an open system authentication request to the AP, which will then automatically accept and connect the wireless station to the network. In effect, open system is not authentication at all as any station can gain access to the network.

Shared key authentication involves a four-message procedure. A wireless station sends a shared key authentication request to the AP, which will then reply with a challenge text message. The wireless station must then use the AP's default WEP key to encrypt the challenge text and return it to the AP, which attempts to decrypt the message using the AP's default WEP key. If the decrypted message matches the challenge text, the wireless station is authenticated.

When your ZyAIR's authentication method is set to open system, it will only accept open system authentication requests. The same is true for shared key authentication. However, when it is set to auto authentication, the ZyAIR will accept either type of authentication request and the ZyAIR will fall back to use open authentication if the shared key does not match.

## **6.3 Configuring WEP Encryption**

In order to configure and enable WEP encryption; click the **WIRELESS** link under **ADVANCED** to display the **Wireless** screen.

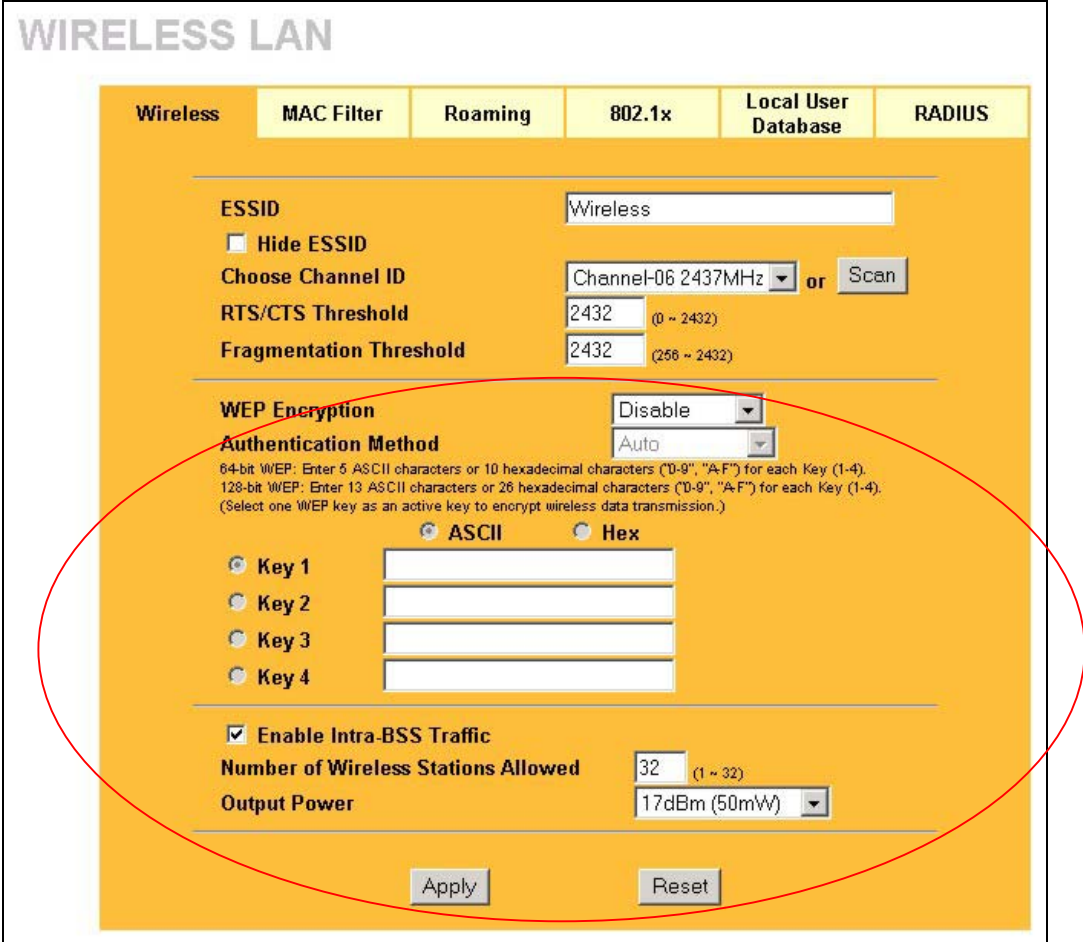

**Figure 6-3 Wireless** 

The following table describes the wireless LAN security labels in this screen.

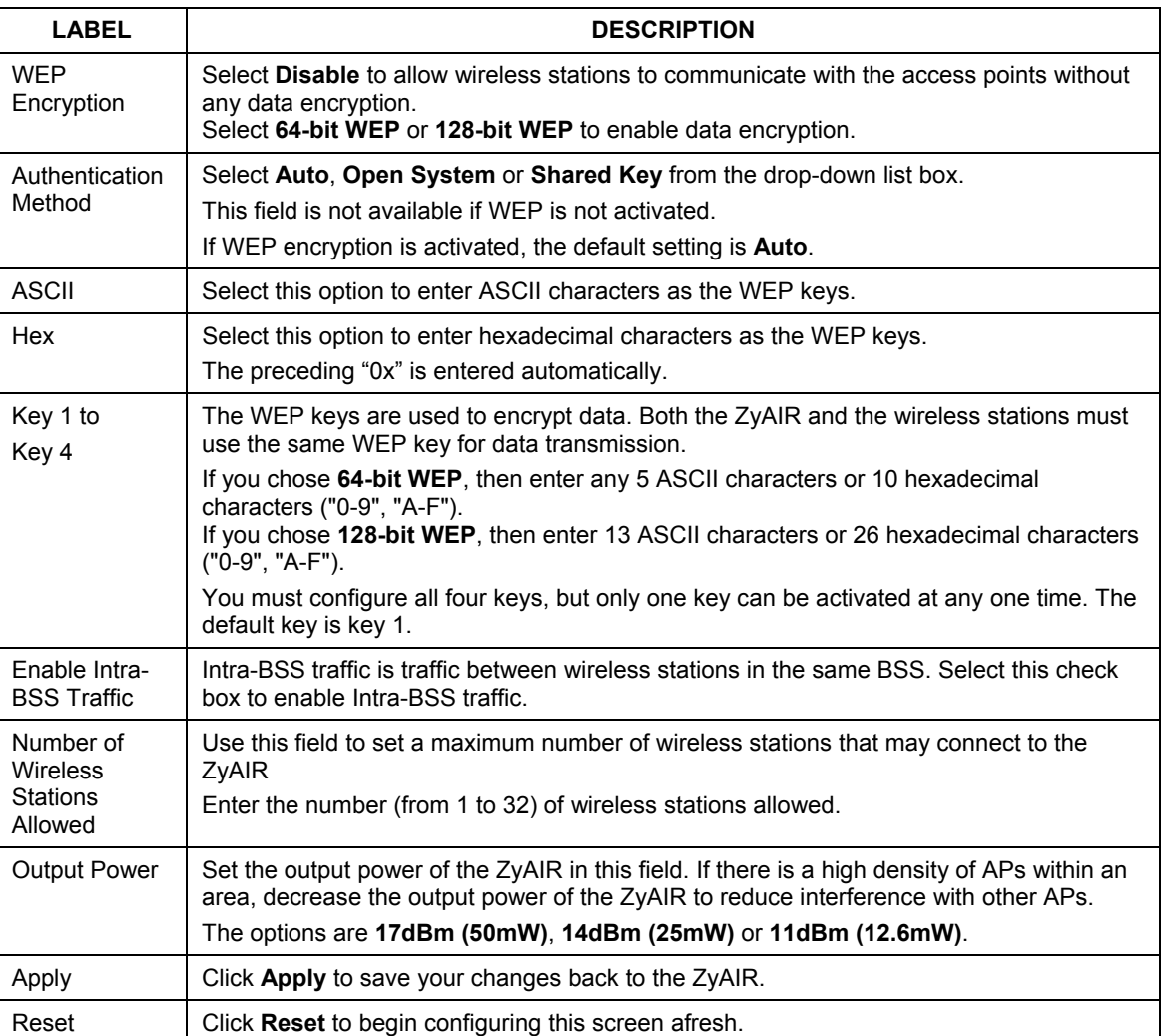

#### **Table 6-1 Wireless**

## **6.4 MAC Filter**

The MAC filter screen allows you to configure the ZyAIR to give exclusive access to up to 32 devices (Allow Association) or exclude up to 32 devices from accessing the ZyAIR (Deny Association). Every Ethernet device has a unique MAC (Media Access Control) address. The MAC address is assigned at the factory and consists of six pairs of hexadecimal characters, for example, 00:A0:C5:00:00:02. You need to know the MAC address of the devices to configure this screen.

To change your ZyAIR's MAC Filter settings, click the **WIRELESS** link under **ADVANCED** and then the **MAC Filter** tab. The screen appears as shown.

| <b>Wireless</b> | <b>MAC Filter</b>                     |                           | <b>Roaming</b>                            |     | 802.1x |                    | <b>Local User</b><br><b>Database</b> | <b>RADIUS</b> |
|-----------------|---------------------------------------|---------------------------|-------------------------------------------|-----|--------|--------------------|--------------------------------------|---------------|
|                 |                                       | <b>MAC Address Filter</b> |                                           |     |        |                    |                                      |               |
|                 | <b>Active</b><br><b>Filter Action</b> |                           | $No$ $\rightarrow$<br>Allow Association v |     |        |                    |                                      |               |
|                 | Set                                   | <b>MAC Address</b>        |                                           | Set |        | <b>MAC Address</b> |                                      |               |
|                 | 1                                     | 00:00:00:00:00:00         |                                           |     | 17     | 00:00:00:00:00:00  |                                      |               |
|                 | $\overline{2}$                        | 00:00:00:00:00:00         |                                           |     | 18     | 00:00:00:00:00:00  |                                      |               |
|                 | 3                                     | 00:00:00:00:00:00         |                                           |     | 19     | 00:00:00:00:00:00  |                                      |               |
|                 | 4                                     | 00:00:00:00:00:00         |                                           |     | 20     | 00:00:00:00:00:00  |                                      |               |
|                 | 5                                     | 00:00:00:00:00:00         |                                           |     | 21     | 00:00:00:00:00:00  |                                      |               |
|                 | 6                                     | 00:00:00:00:00:00         |                                           |     | 22     |                    | 00:00:00:00:00:00                    |               |
|                 | 7                                     | 00:00:00:00:00:00         |                                           |     | 23     | 00:00:00:00:00:00  |                                      |               |
|                 | 8                                     |                           | 00:00:00:00:00:00                         |     | 24     |                    | 00:00:00:00:00:00                    |               |
|                 | 9                                     |                           | 00:00:00:00:00:00                         |     | 25     |                    | 00:00:00:00:00:00                    |               |
|                 | 10                                    |                           | 00:00:00:00:00:00                         |     | 26     |                    | 00:00:00:00:00:00                    |               |
|                 | 11                                    |                           | 00:00:00:00:00:00                         |     | 27     |                    | 00:00:00:00:00:00                    |               |
|                 | 12                                    |                           | 00:00:00:00:00:00                         |     | 28     |                    | 00:00:00:00:00:00                    |               |
|                 | 13                                    |                           | 00:00:00:00:00:00                         |     | 29     |                    | 00:00:00:00:00:00                    |               |
|                 | 14                                    |                           | 00:00:00:00:00:00                         |     | 30     |                    | 00:00:00:00:00:00                    |               |
|                 | 15                                    |                           | 00:00:00:00:00:00                         |     | 31     |                    | 00:00:00:00:00:00                    |               |
|                 | 16                                    |                           | 00:00:00:00:00:00                         |     | 32     |                    | 00:00:00:00:00:00                    |               |

**Figure 6-4 MAC Address Filter** 

The following table describes the labels in this screen.

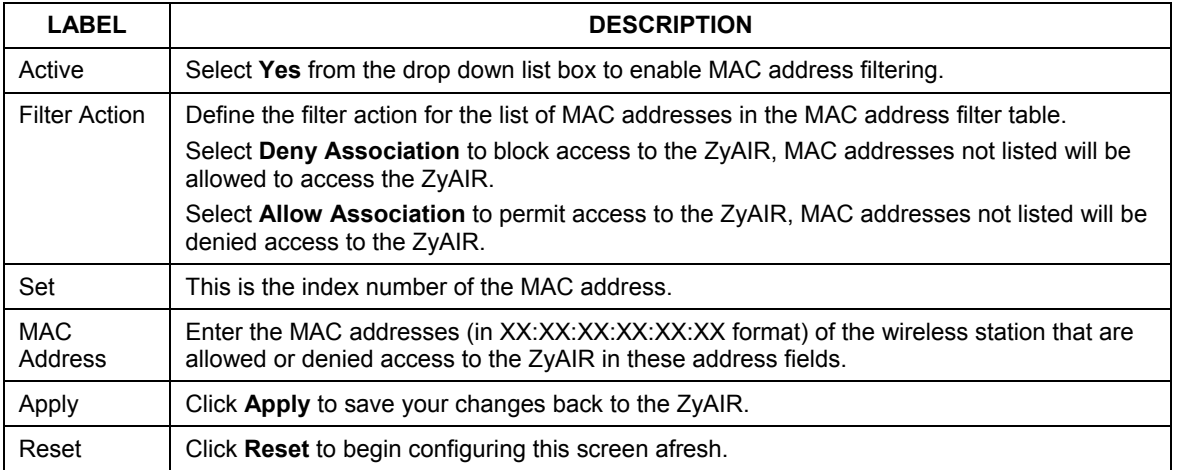

#### **Table 6-2 MAC Address Filter**

## **6.5 802.1x Overview**

The IEEE 802.1x standard outlines enhanced security methods for both the authentication of wireless stations and encryption key management. Authentication can be done using the local user database internal to the ZyAIR (authenticate up to 32 users) or an external RADIUS server for an unlimited number of users.

## **6.6 Introduction to RADIUS**

RADIUS is based on a client-sever model that supports authentication and accounting, where access point is the client and the server is the RADIUS server. The RADIUS server handles the following tasks among others:

#### • **Authentication**

Determines the identity of the users.

#### • **Accounting**

Keeps track of the client's network activity.

RADIUS user is a simple package exchange in which your ZyAIR acts as a message relay between the wireless station and the network RADIUS server.

### **Types of RADIUS Messages**

The following types of RADIUS messages are exchanged between the access point and the RADIUS server for user authentication:

#### • **Access-Request**

Sent by an access point requesting authentication.

#### • **Access-Reject**

Sent by a RADIUS server rejecting access.

#### • **Access-Accept**

Sent by a RADIUS server allowing access.

#### • **Access-Challenge**

Sent by a RADIUS server requesting more information in order to allow access. The access point sends a proper response from the user and then sends another Access-Request message.

The following types of RADIUS messages are exchanged between the access point and the RADIUS server for user accounting:

#### • **Accounting-Request**

Sent by the access point requesting accounting.

#### • **Accounting-Response**

Sent by the RADIUS server to indicate that it has started or stopped accounting.

In order to ensure network security, the access point and the RADIUS server use a shared secret key, which is a password, they both know. The key is not sent over the network. In addition to the shared key, password information exchanged is also encrypted to protect the wired network from unauthorized access.

### **6.6.1 EAP Authentication Overview**

EAP (Extensible Authentication Protocol) is an authentication protocol that runs on top of the IEEE802.1x transport mechanism in order to support multiple types of user authentication. By using EAP to interact with an EAP-compatible RADIUS server, the access point helps a wireless station and a RADIUS server perform authentication.

The type of authentication you use depends on the RADIUS server or the AP. The ZyAIR supports EAP-TLS, EAP-TTLS and DEAP with RADIUS. Refer to the *Types of EAP Authentication* appendix for descriptions on the four common types.

Your ZyAIR supports EAP-MD5 (Message-Digest Algorithm 5) with the local user database and RADIUS.

The following figure shows an overview of authentication when you specify a RADIUS server on your access point.

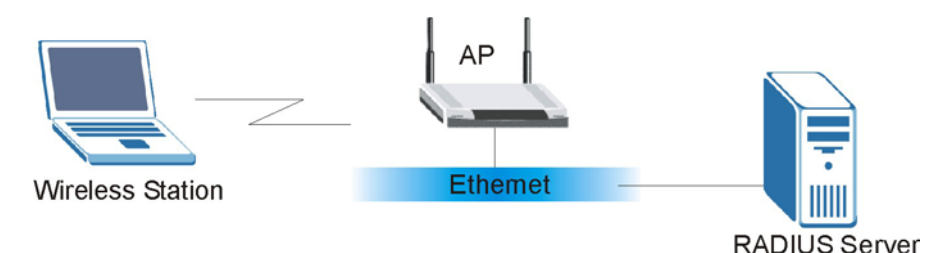

**Figure 6-5 EAP Authentication** 

The details below provide a general description of how IEEE 802.1x EAP authentication works. For an example list of EAP-MD5 authentication steps, see the IEEE 802.1x appendix.

- The wireless station sends a "start" message to the ZyAIR.
- The ZyAIR sends a "request identity" message to the wireless station for identity information.
- The wireless station replies with identity information, including username and password.
- The RADIUS server checks the user information against its user profile database and determines whether or not to authenticate the wireless station.

## **6.7 Dynamic WEP Key Exchange**

The AP maps a unique key that is generated with the RADIUS server. This key expires when the wireless connection times out, disconnects or reauthentication times out. A new WEP key is generated each time reauthentication is performed.

If this feature is enabled, it is not necessary to configure a default WEP encryption key in the Wireless screen. You may still configure and store keys here, but they will not be used while Dynamic WEP is enabled.

To use Dynamic WEP, enable and configure the RADIUS server (see *section 6.11*[\) an](#page-66-0)d enable Dynamic WEP Key Exchange in the 802.1x screen. Ensure that the wireless station's EAP type is configured to one of the following:

- EAP-TLS
- EAP-TTLS
- PEAP

**EAP-MD5 cannot be used with Dynamic WEP Key Exchange.** 

## **6.8 Introduction to Local User Database**

By storing user profiles locally on the ZyAIR, your ZyAIR is able to authenticate wireless users without interacting with a network RADIUS server. However, there is a limit on the number of users you may authenticate in this way.

## **6.9 Configuring 802.1x**

To change your ZyAIR's authentication settings, click the **WIRELESS** link under **ADVANCED** and then the **802.1x** tab. The screen appears as shown.

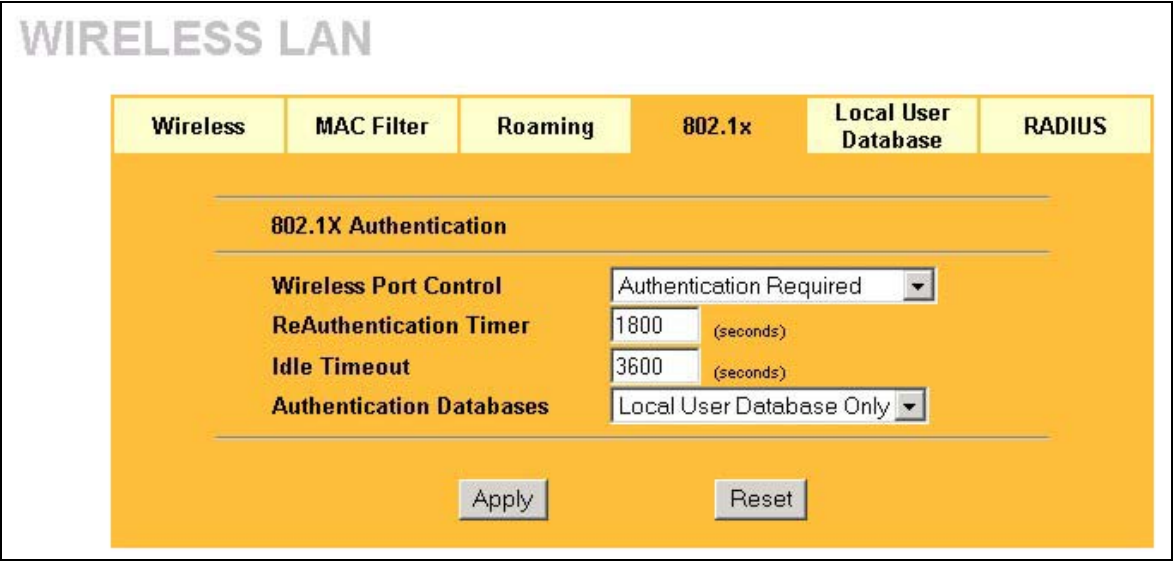

**Figure 6-6 802.1x Authentication** 

The following table describes the labels in this screen.

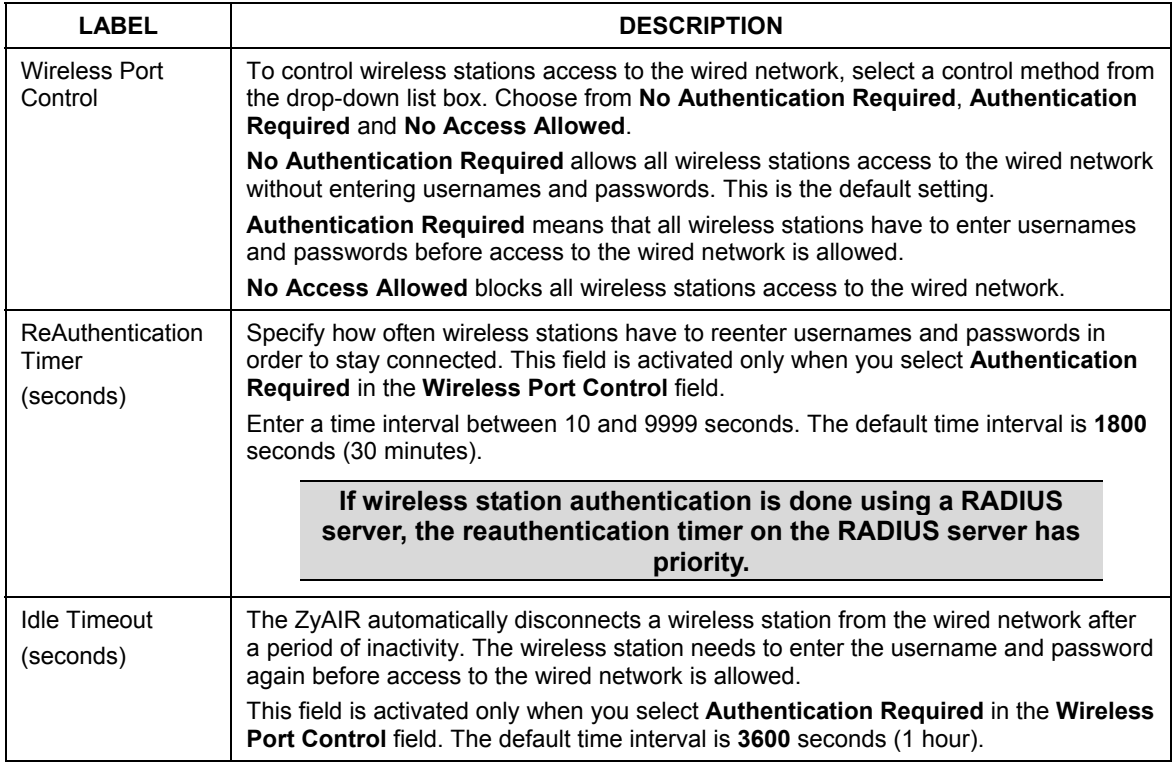

#### **Table 6-3 802.1x Authentication**

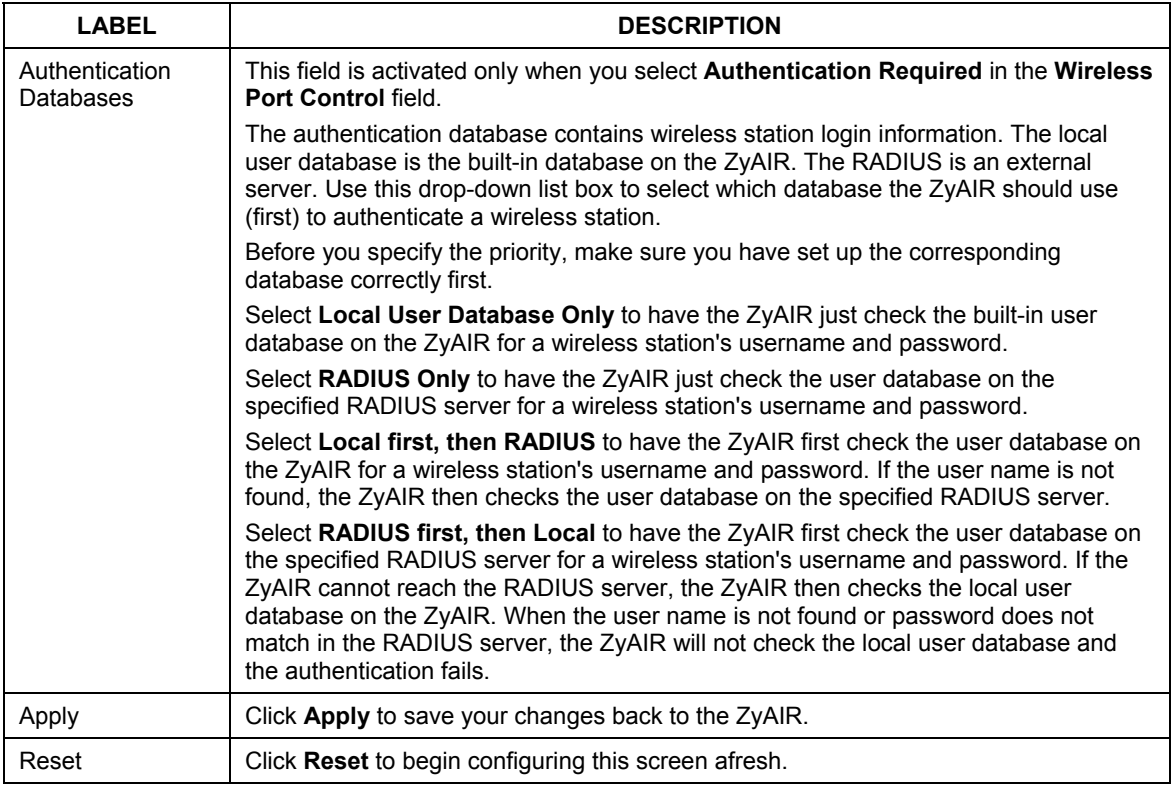

#### **Table 6-3 802.1x Authentication**

#### **Once you enable user authentication, you need to specify an external RADIUS server or create local user accounts on the ZyAIR for authentication.**

## **6.10 Configuring Local User Database**

To change your ZyAIR's local user database, click the **WIRELESS** link under **ADVANCED** and then the **Local User Database** tab. The screen appears as shown.

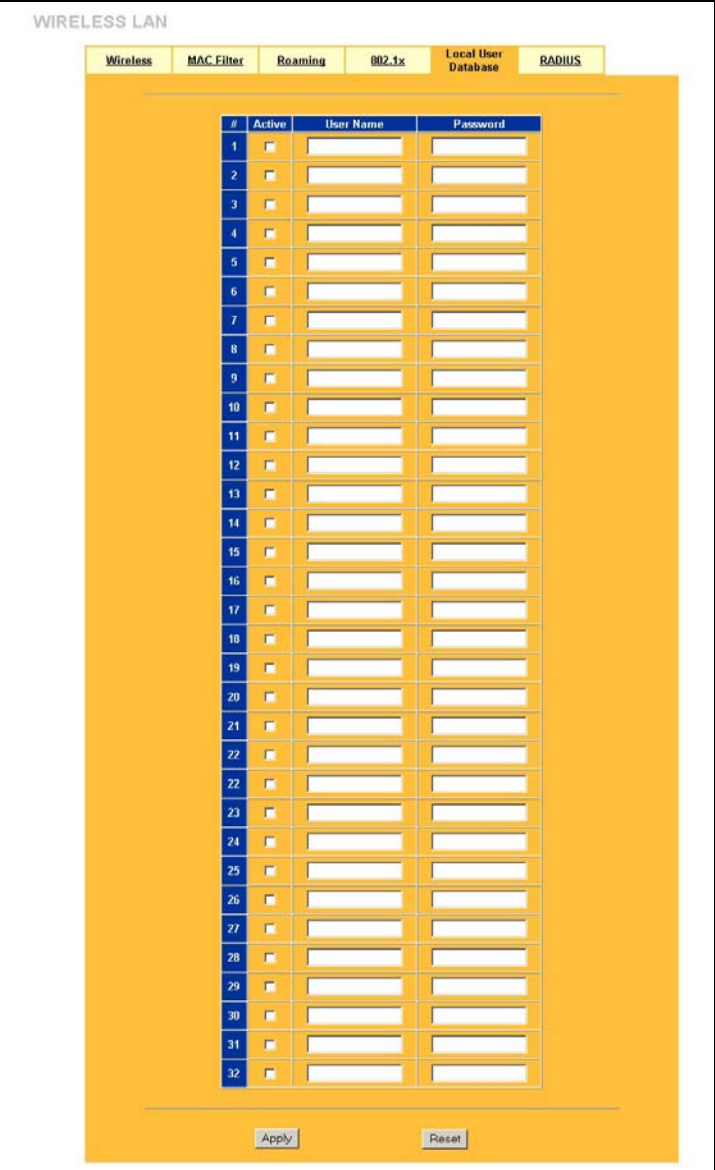

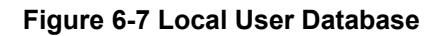

The following table describes the labels in this screen.

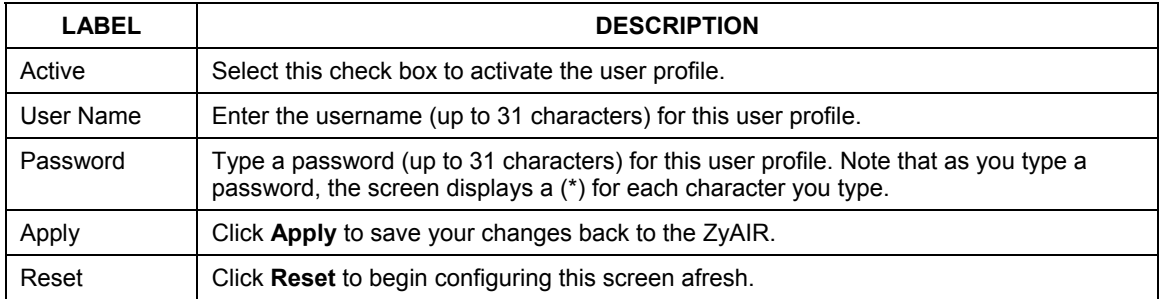

#### **Table 6-4 Local User Database**

## <span id="page-66-0"></span>**6.11 Configuring RADIUS**

Configure the **RADIUS** screen if you want to authenticate wireless users using an external server.

To set up your ZyAIR's RADIUS server settings, click the **WIRELESS** link under **ADVANCED** and then the **RADIUS** tab. The screen appears as shown.

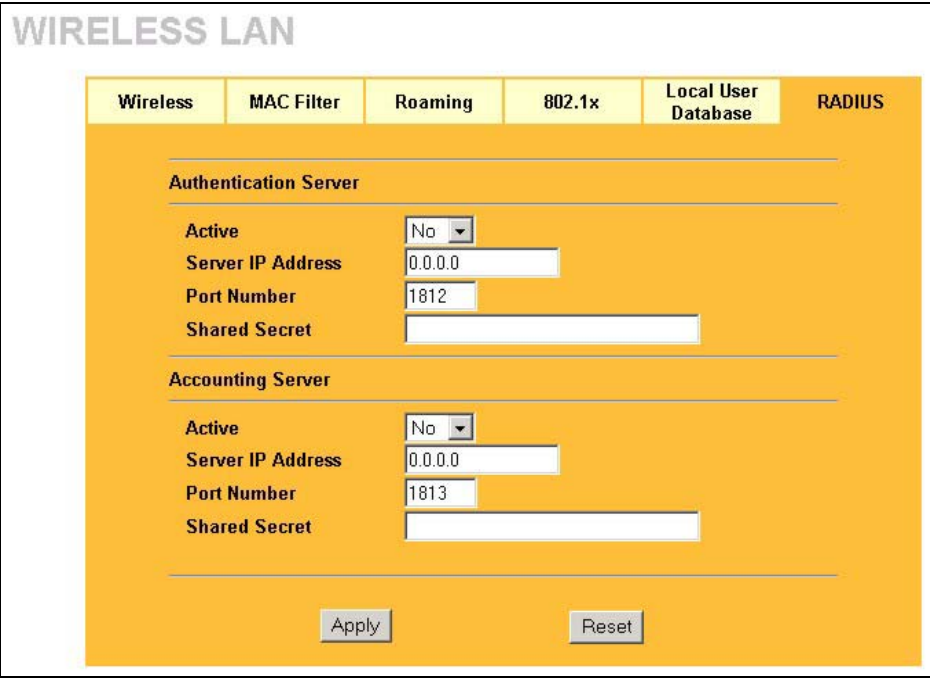

**Figure 6-8 RADIUS** 

The following table describes the labels in this screen.

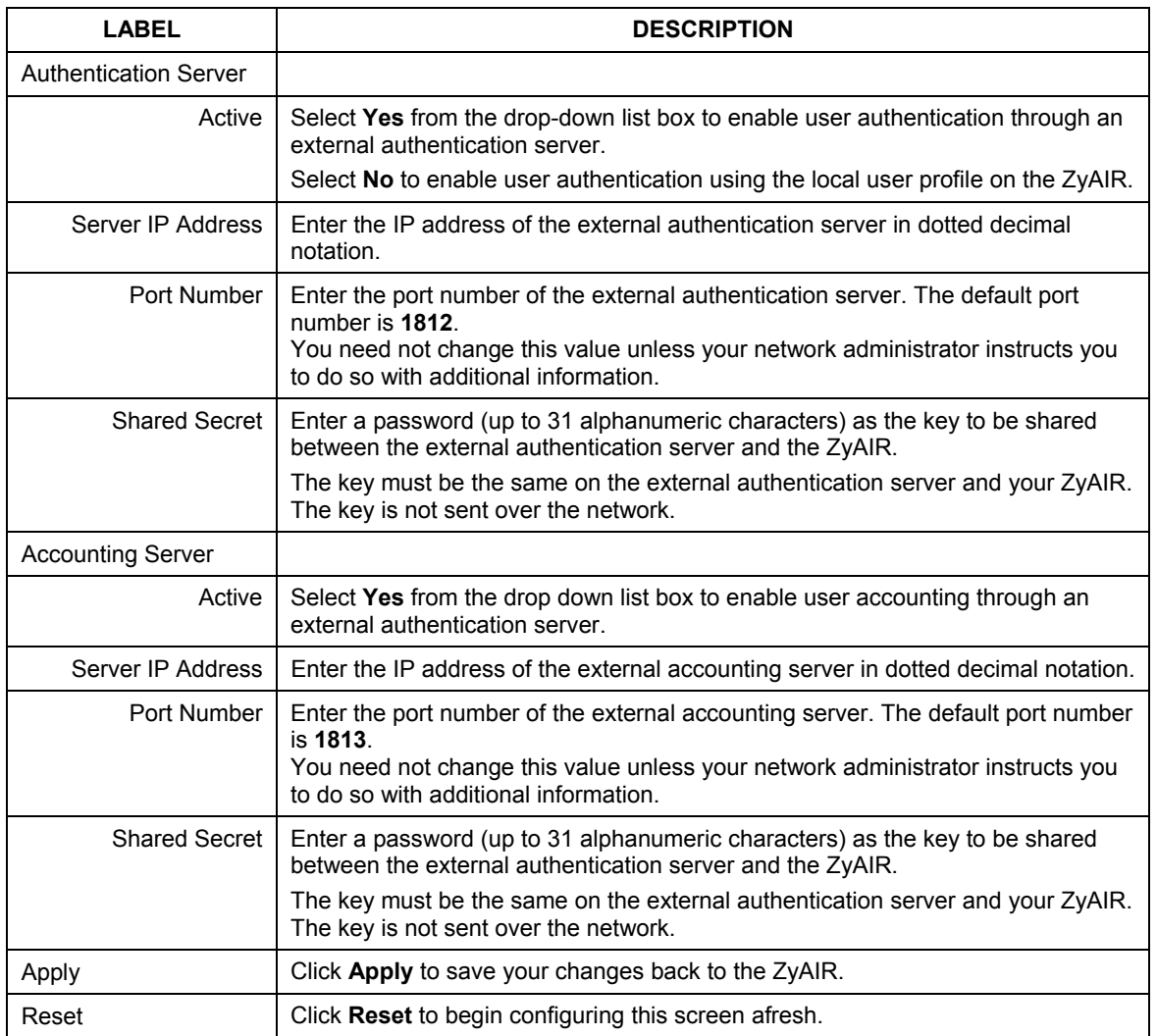

#### **Table 6-5 RADIUS**

## **Chapter 7 IP Screen**

*This chapter discusses how to configure IP on the ZyAIR* 

## **7.1 Factory Ethernet Defaults**

The Ethernet parameters of the ZyAIR are preset in the factory with the following values:

- IP address of 192.168.1.2
- Subnet mask of 255.255.255.0 (24 bits)

These parameters should work for the majority of installations.

## **7.2 TCP/IP Parameters**

#### **7.2.1 IP Address and Subnet Mask**

Refer to the section on IP address and subnet mask in the *Wizard Setup* chapter for this information.

## **7.3 Configuring IP**

Click **IP** to display the screen shown next.

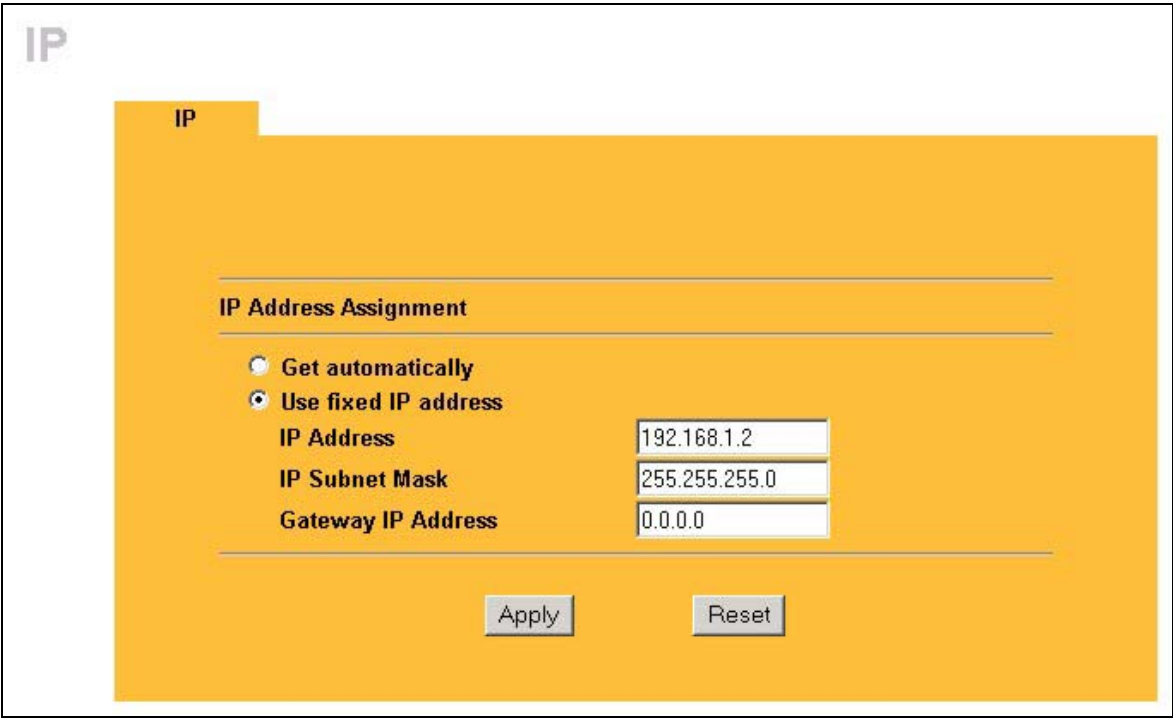

**Figure 7-1 IP Setup** 

The following table describes the labels in this screen.

#### **Table 7-1 IP Setup**

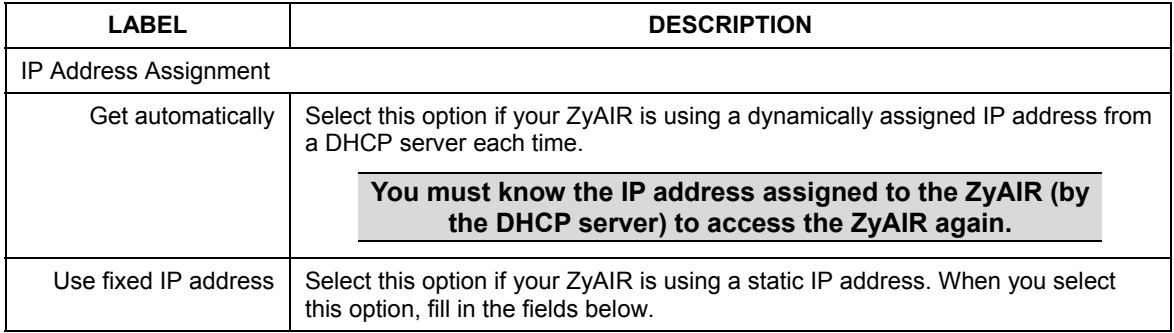

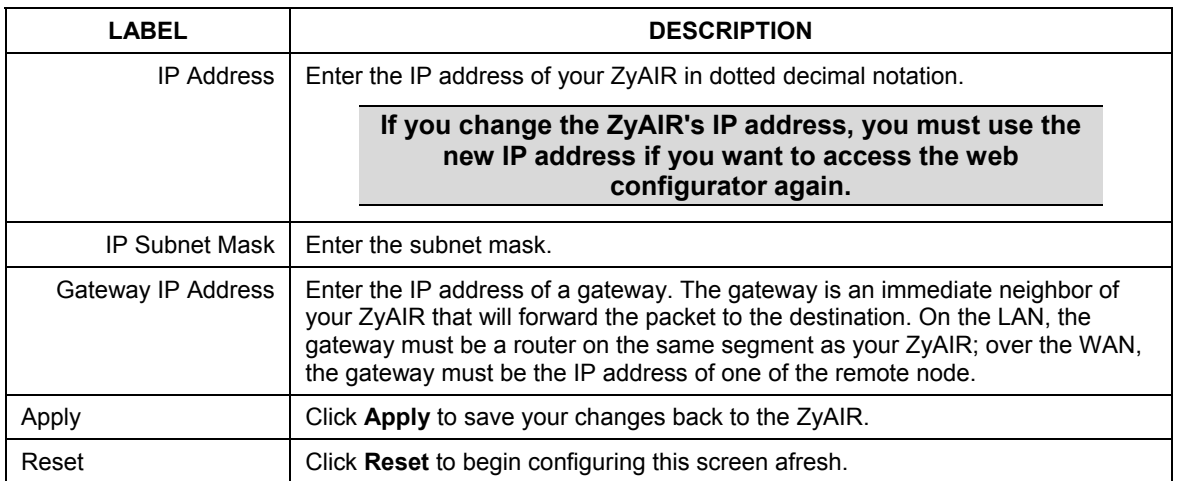

#### **Table 7-1 IP Setup**

# Part III:

## **LOGS**

This part provides information and configuration instructions for the logs.
## **Chapter 8 Logs Screens**

*This chapter contains information about configuring general log settings and viewing the ZyAIR's logs. Refer to the appendix for example log message explanations.* 

## **8.1 Configuring View Log**

The web configurator allows you to look at all of the ZyAIR's logs in one location.

Click **LOGS** to open the **View Log** screen. Use the **View Log** screen to see the logs for the categories that you selected in the **Log Settings** screen (see *section 8.2*[\). O](#page-73-0)ptions include logs about system maintenance, system errors and access control.

You can view logs and alert messages in this page. Once the log entries are all used, the log will wrap around and the old logs will be deleted.

Click a column heading to sort the entries. A triangle indicates the direction of the sort order.

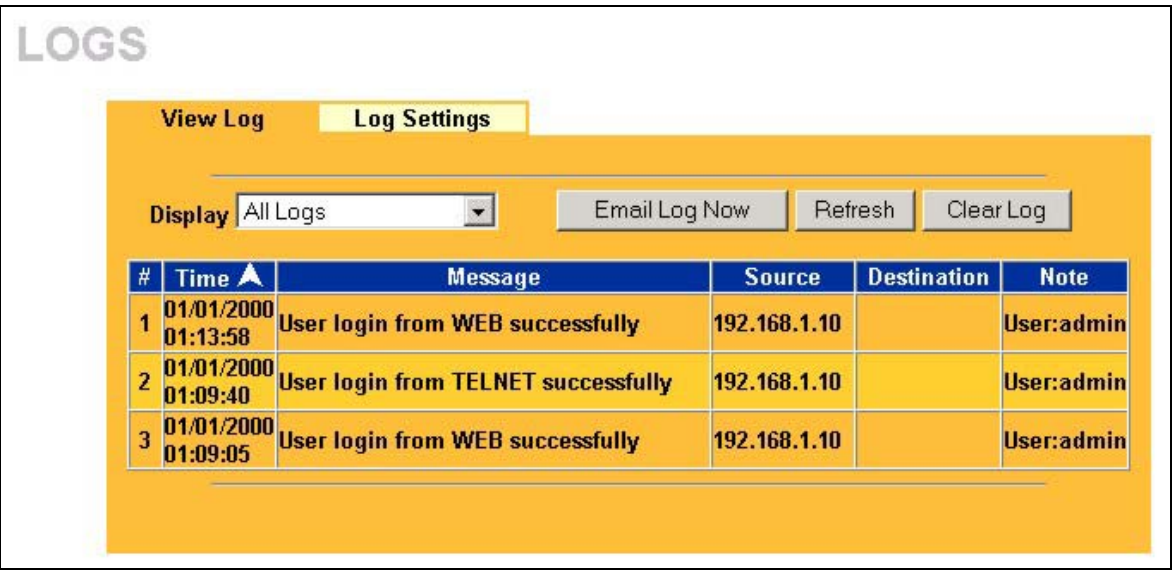

**Figure 8-1 View Log** 

The following table describes the labels in this screen.

| <b>LABEL</b>  | <b>DESCRIPTION</b>                                                                                                    |
|---------------|----------------------------------------------------------------------------------------------------|
| Display       | Select a log category from the drop down list box to display logs within the selected<br>category. To view all logs, select <b>All Logs</b> .<br>The number of categories shown in the drop down list box depends on the selection in<br>the Log Settings page. |
| Time          | This field displays the time the log was recorded.                                                                                                    |
| Message       | This field states the reason for the log.                                                                                                    |
| Source        | This field lists the source IP address of the incoming packet.                                                                                                    |
| Destination   | This field lists the destination IP address of the incoming packet.                                                                                                    |
| <b>Note</b>   | This field displays additional information about the log entry.                                                                                                    |
| Email Log Now | Click Email Log Now to send the log screen to the e-mail address specified in the Log<br>Settings page.                                                                                                    |
| Refresh       | Click Refresh to renew the log screen.                                                                                                    |
| Clear Log     | Click Clear Log to clear all the logs.                                                                                                    |

**Table 8-1 View Log** 

## <span id="page-73-0"></span>**8.2 Configuring Log Settings**

To change your ZyAIR's log settings, click **LOGS** and then the **Log Settings** tab. The screen appears as shown.

Use the **Log Settings** screen to configure to where the ZyAIR is to send the logs; the schedule for when the ZyAIR is to send the logs and which logs and/or immediate alerts the ZyAIR is to send.

An alert is a type of log that warrants more serious attention. Some categories such as **System Errors** consist of both logs and alerts. You may differentiate them by their color in the **View Log** screen. Alerts are displayed in red and logs are displayed in black.

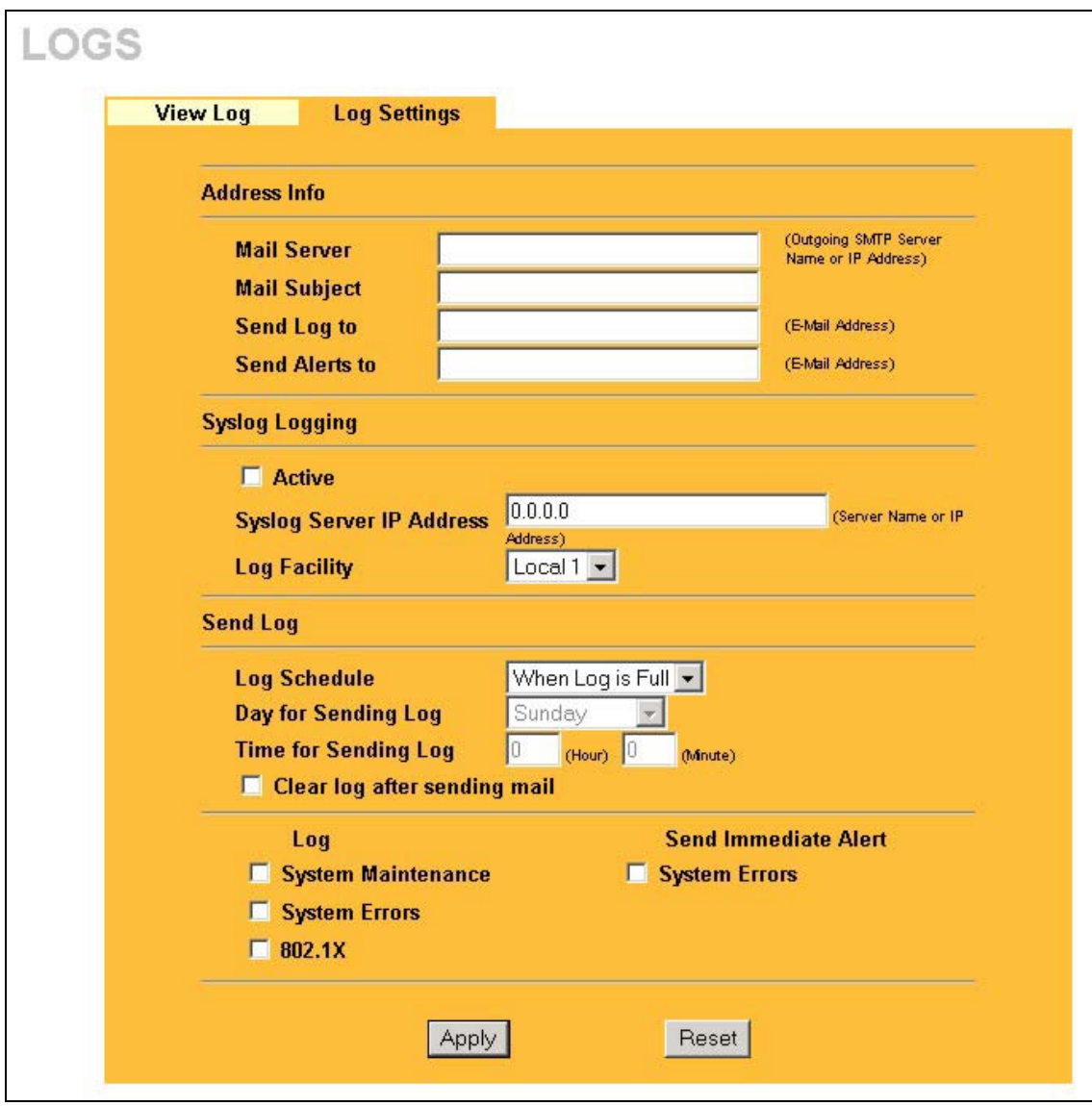

**Figure 8-2 Log Settings** 

The following table describes the labels in this screen.

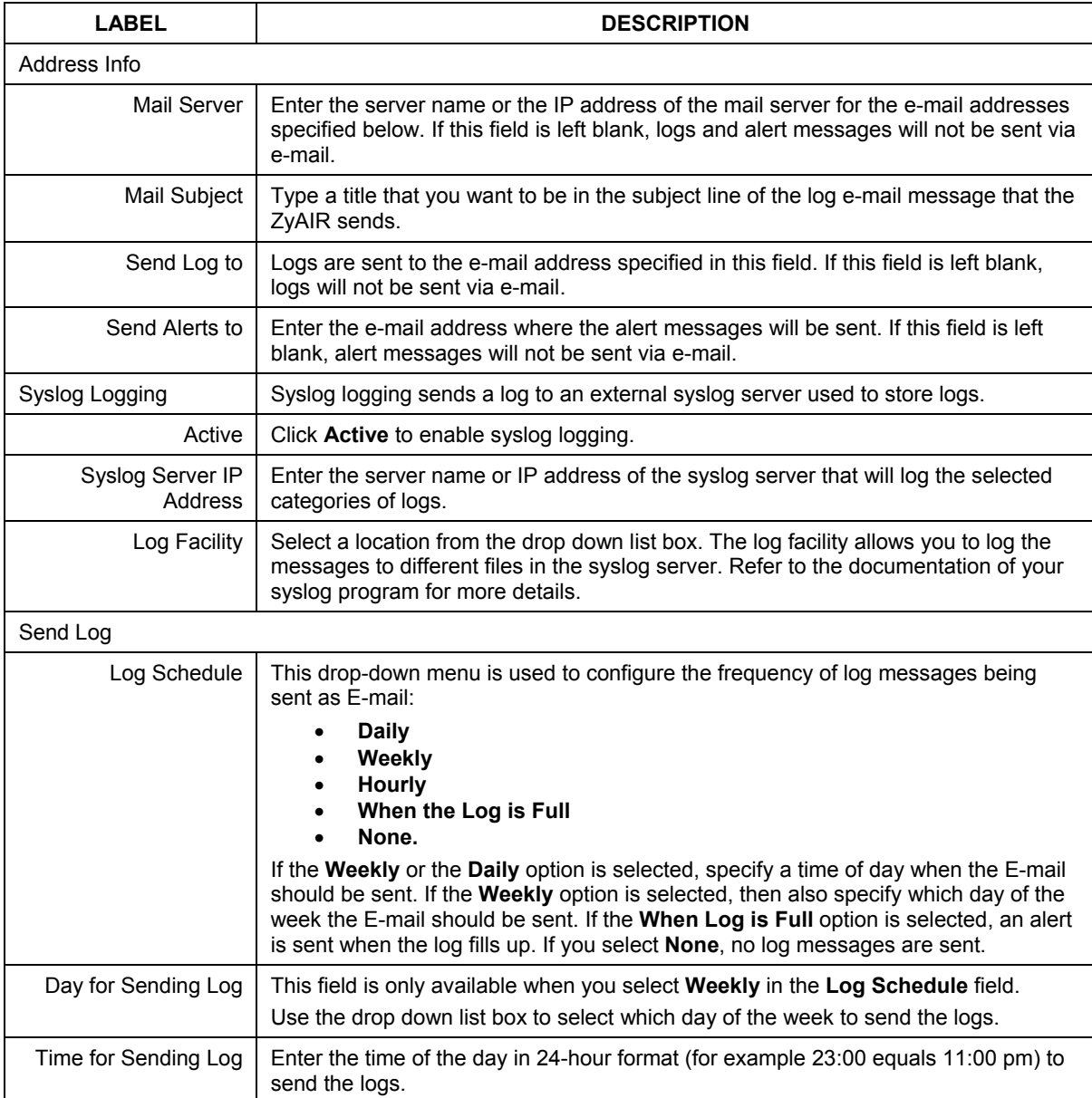

#### **Table 8-2 Log Settings**

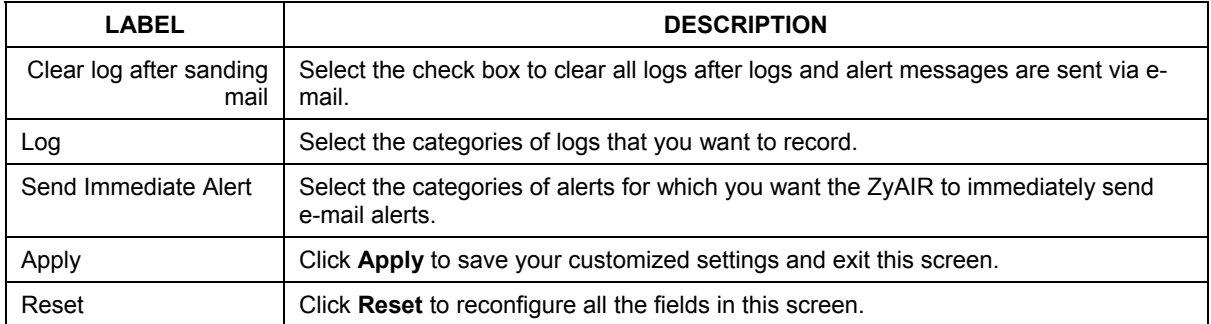

#### **Table 8-2 Log Settings**

# Part IV:

## **MAINTENANCE**

This part describes the Maintenance web configurator screens.

## **Chapter 9 Maintenance**

*This chapter describes the Maintenance screens that display system information such as ZyNOS firmware, port IP addresses and port traffic statistics.* 

## **9.1 Maintenance Overview**

The maintenance screens can help you view system information, upload new firmware, manage configuration and restart your ZyAIR.

## **9.2 System Status Screen**

Click **System Status** to display the screen, where you can use to monitor your ZyAIR. Note that these labels are READ-ONLY and are meant to be used for diagnostic purposes.

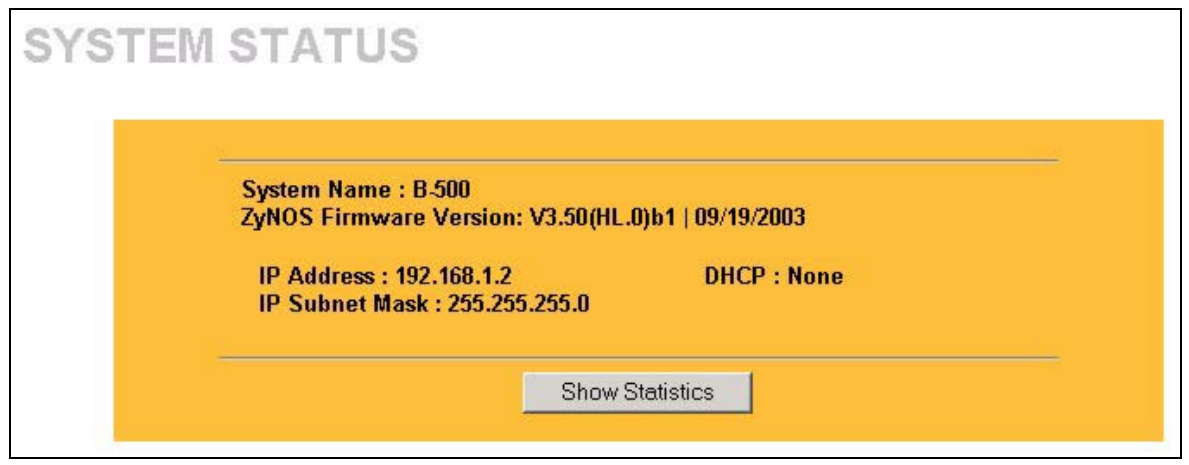

**Figure 9-1 System Status** 

The following table describes the labels in this screen.

#### **Table 9-1 System Status**

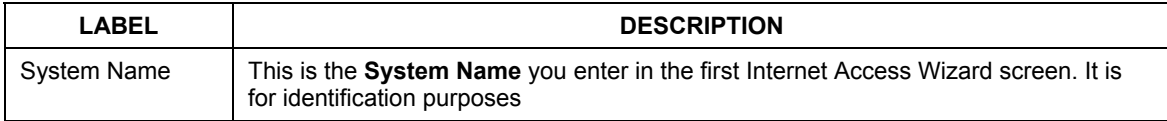

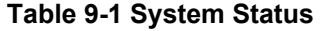

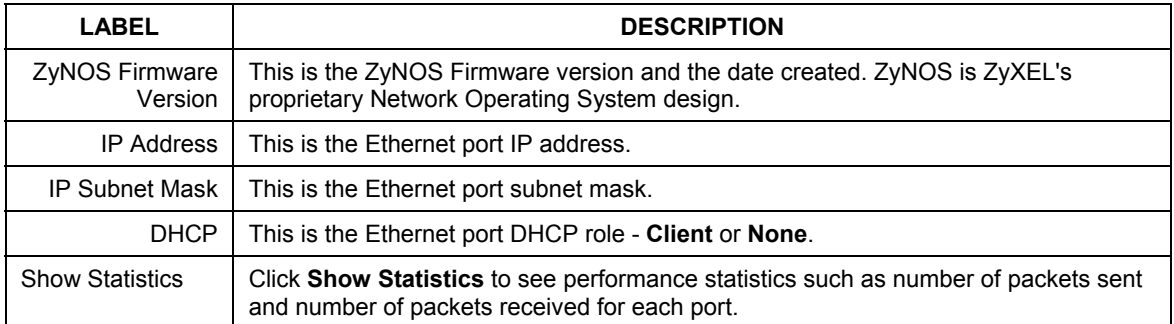

#### **9.2.1 System Statistics**

Read-only information here includes port status and packet specific statistics. Also provided are "system up time" and "poll interval(s)". The **Poll Interval** field is configurable.

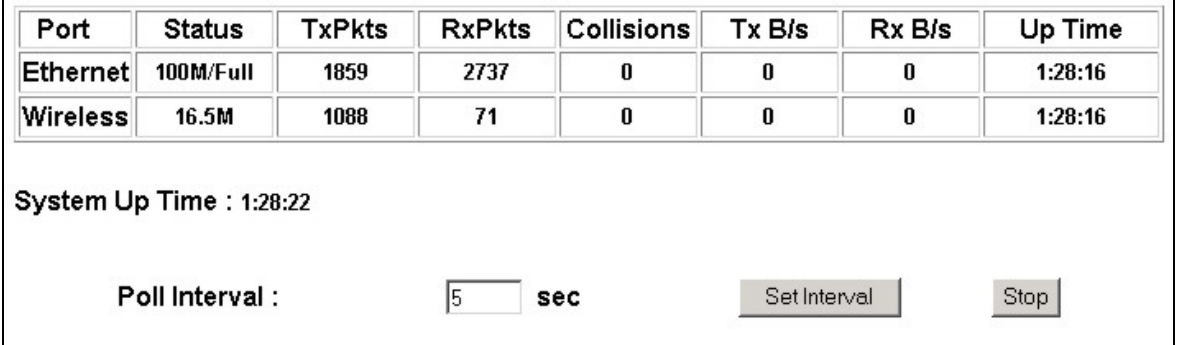

#### **Figure 9-2 System Status: Show Statistics**

The following table describes the labels in this screen.

#### **Table 9-2 System Status: Show Statistics**

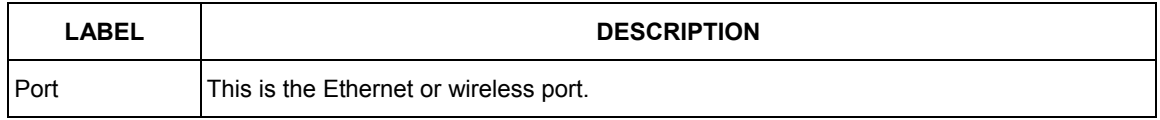

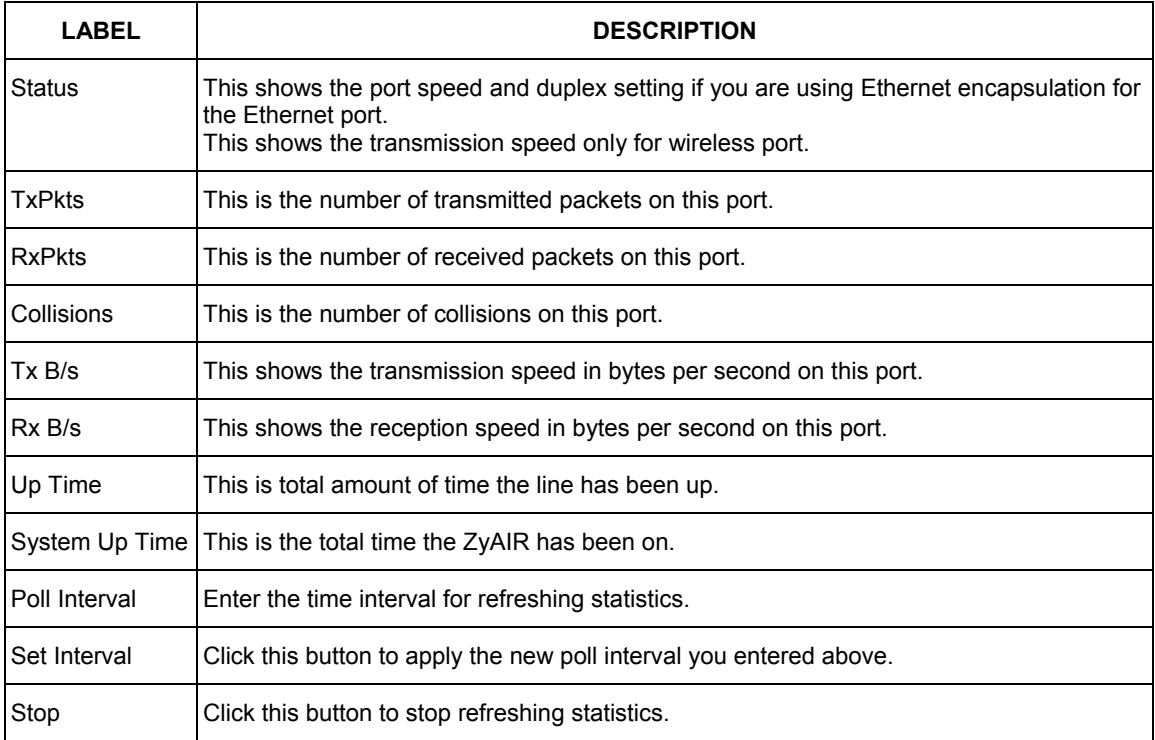

#### **Table 9-2 System Status: Show Statistics**

### **9.3 Wireless Screen**

### **9.3.1 Association List**

View the wireless stations that are currently associated to the ZyAIR in the **Association List** screen. Click the **WIRELESS** link under **MAINTENANCE** to display the screen as shown next.

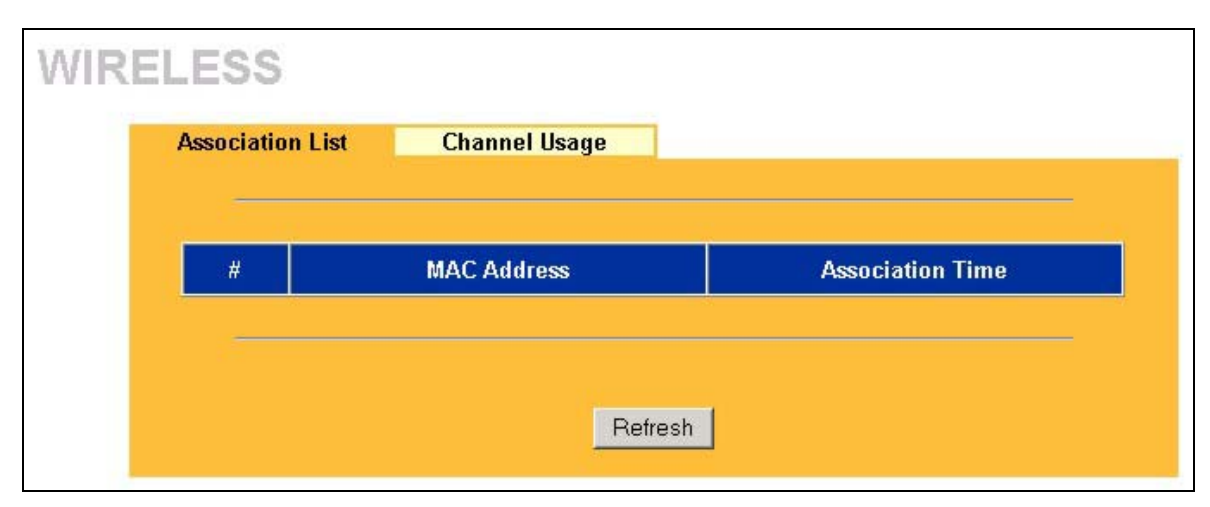

#### **Figure 9-3 Association List**

The following table describes the labels in this screen.

#### **Table 9-3 Association List**

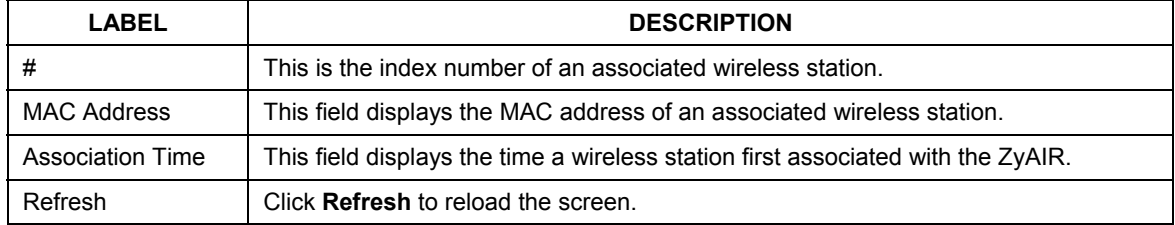

#### **9.3.2 Channel Usage**

The **Channel Usage** screen shows whether a channel is used by another wireless network or not. If a channel is being used, you should select a channel removed from it by five channels to completely avoid overlap.

Click the **WIRELESS** link under **MAINTENANCE** and then the **Channel Usage** tab to display the screen as shown next.

Wait a moment while the ZyAIR compiles the information.

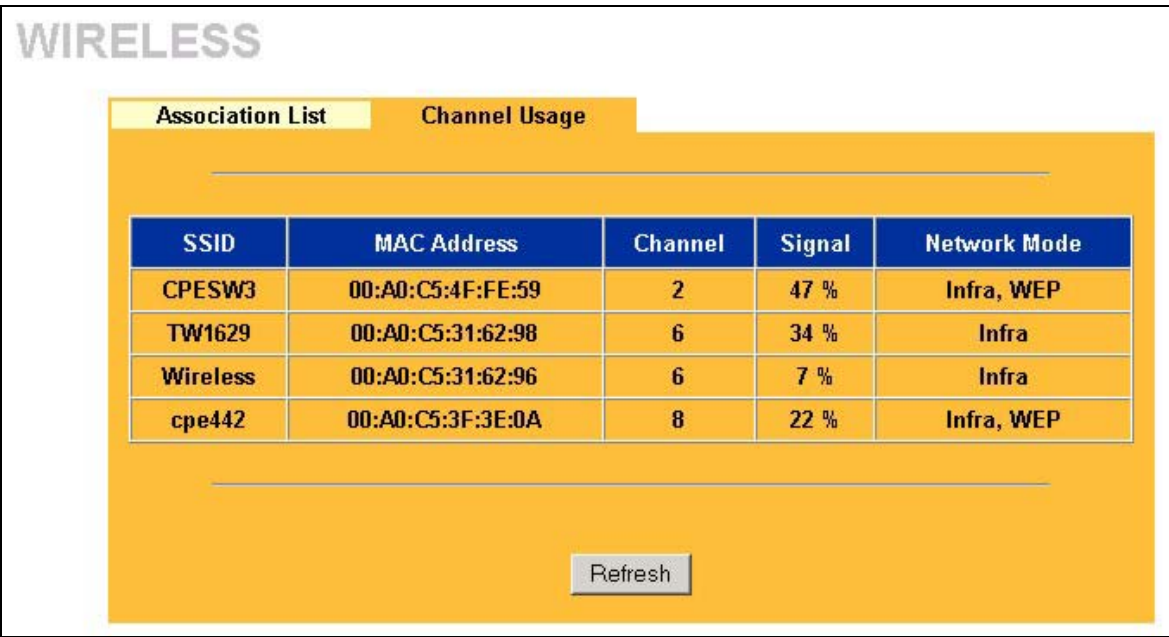

#### **Figure 9-4 Channel Usage**

The following table describes the labels in this screen.

#### **Table 9-4 Channel Usage**

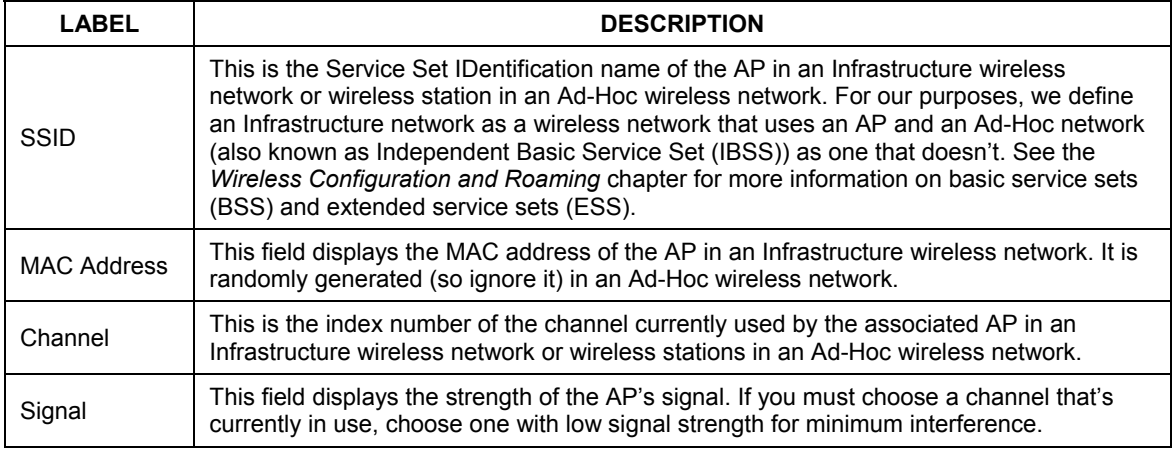

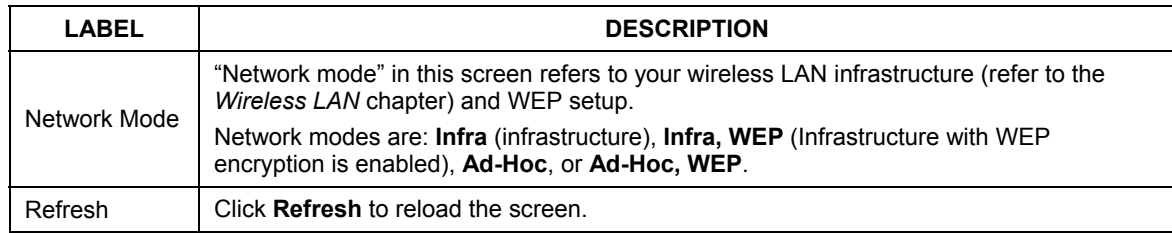

#### **Table 9-4 Channel Usage**

## **9.4 F/W Upload Screen**

Find firmware at w[ww.zyxel.com in](http://www.zyxel.com/) a file that (usually) uses the system model name with a "\*.bin" extension, e.g., "zyair.bin". The upload process uses HTTP (Hypertext Transfer Protocol) and may take up to two minutes. After a successful upload, the system will reboot. See the *Firmware and Configuration File Maintenance* chapter for upgrading firmware using FTP/TFTP commands.

Click **F/W UPLOAD** to display the screen as shown. Follow the instructions in this screen to upload firmware to your ZyAIR.

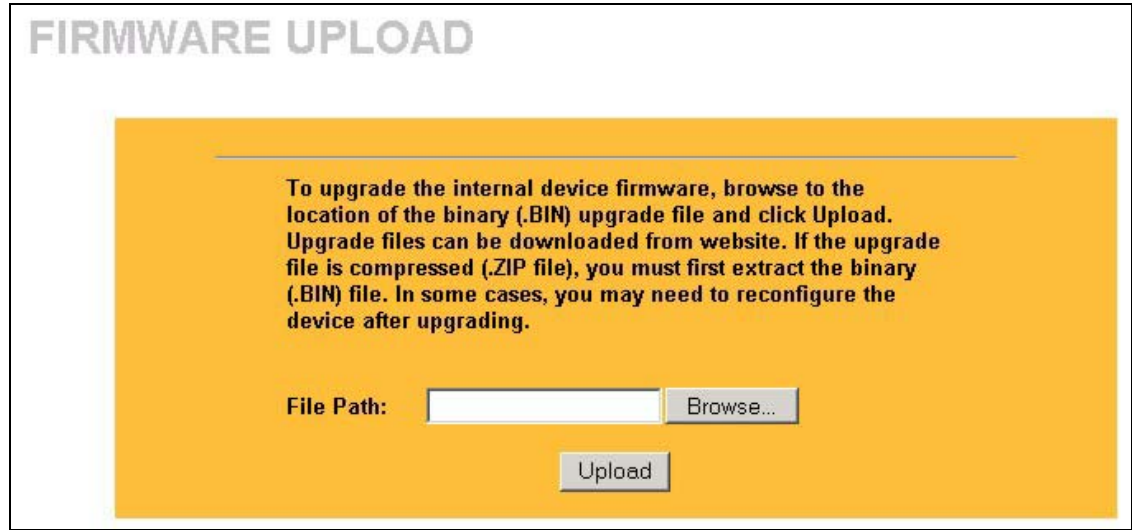

#### **Figure 9-5 Firmware Upload**

The following table describes the labels in this screen.

#### **Table 9-5 Firmware Upload**

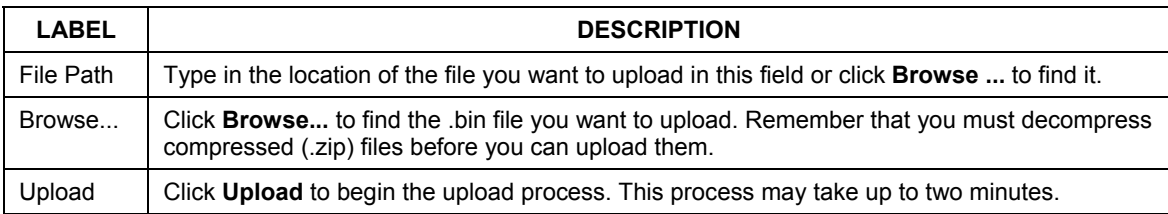

#### **Do not turn off the device while firmware upload is in progress!**

After you see the **Firmware Upload in Process** screen, wait two minutes before logging into the device again.

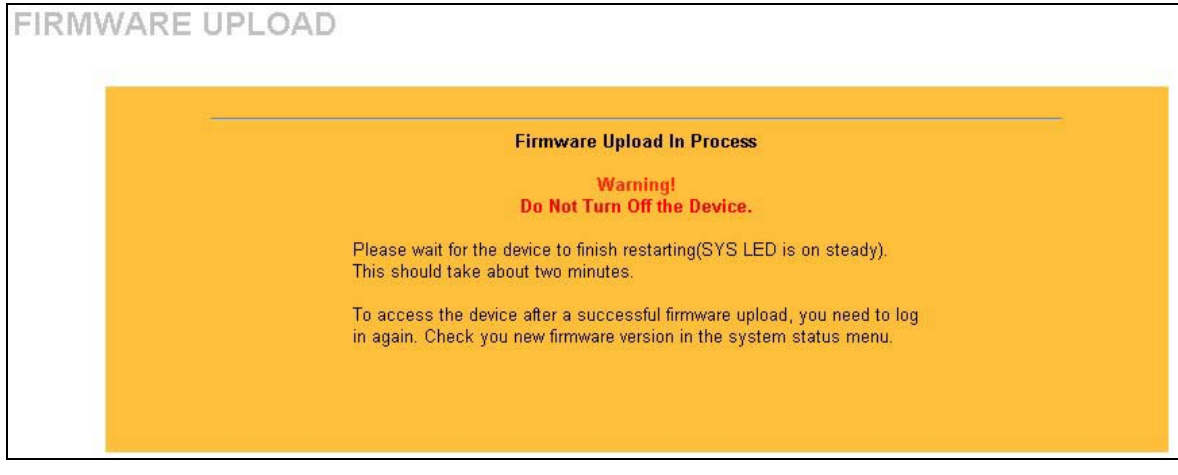

#### **Figure 9-6 Firmware Upload In Process**

The ZyAIR automatically restarts in this time causing a temporary network disconnect. In some operating systems, you may see the following icon on your desktop.

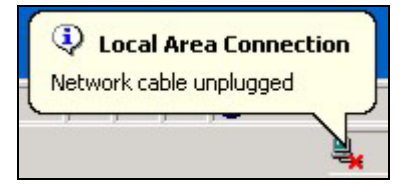

**Figure 9-7 Network Temporarily Disconnected** 

After two minutes, log in again and check your new firmware version in the **System Status** screen.

If the upload was not successful, the following screen will appear. Click **Return** to go back to the **F/W Upload** screen.

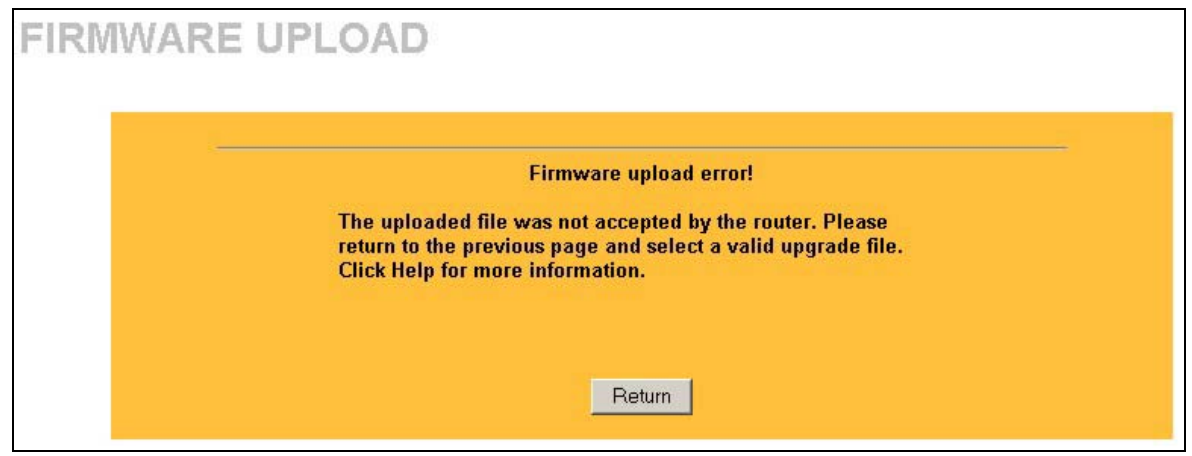

**Figure 9-8 Firmware Upload Error** 

## **9.5 Configuration Screen**

See the *Firmware and Configuration File Maintenance* chapter for transferring configuration files using FTP/TFTP commands.

Click **CONFIGURATION**. Information related to backup configuration, restoring configuration and factory defaults appears as shown next.

### **9.5.1 Backup Configuration**

Backup Configuration allows you to backup (save) the current system (ZyAIR) configuration to your computer. Backup is highly recommended once your ZyAIR is functioning properly.

Click **Backup** to save your current ZyAIR configuration to your computer.

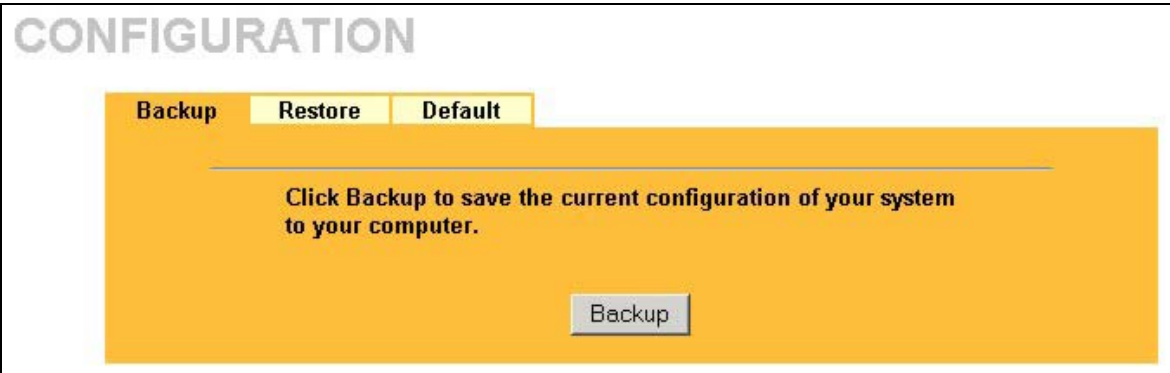

**Figure 9-9 Backup Configuration** 

#### **9.5.2 Restore Configuration**

Restore configuration replaces your ZyAIR's current configuration with a previously saved configuration. Restore files (usually) have a .ROM extension, e.g., "zyair.rom". The system reboots automatically after the file transfer is complete and uses the configured values in the file.

#### **WARNING! Do not interrupt the file transfer process as this may PERMANENTLY DAMAGE YOUR ZyAIR. When the Restore Configuration process is complete, the ZyAIR will automatically restart.**

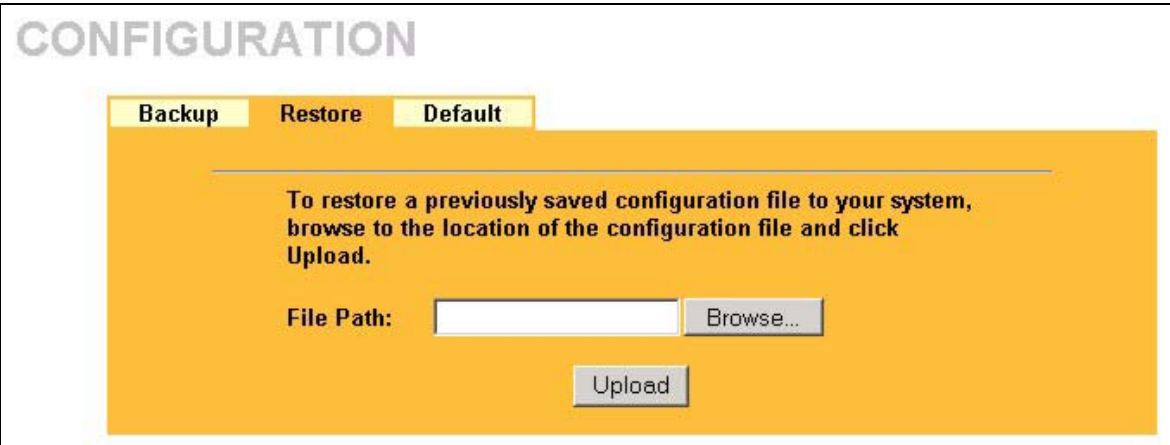

**Figure 9-10 Restore Configuration** 

The following table describes the labels in this screen.

#### **Table 9-6 Restore Configuration**

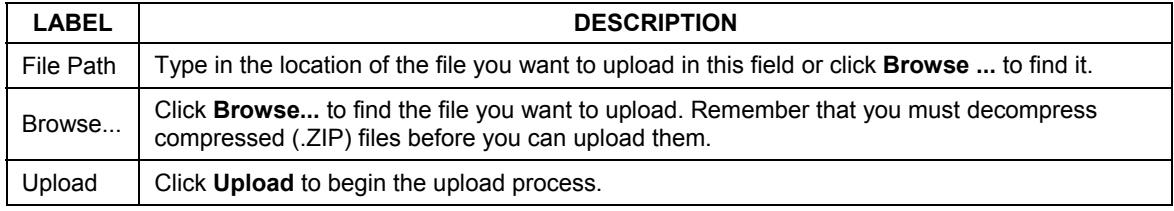

#### **Do not turn off the device while configuration file upload is in progress.**

After you see a "configuration upload successful" screen, you must then wait one minute before logging into the ZyAIR again.

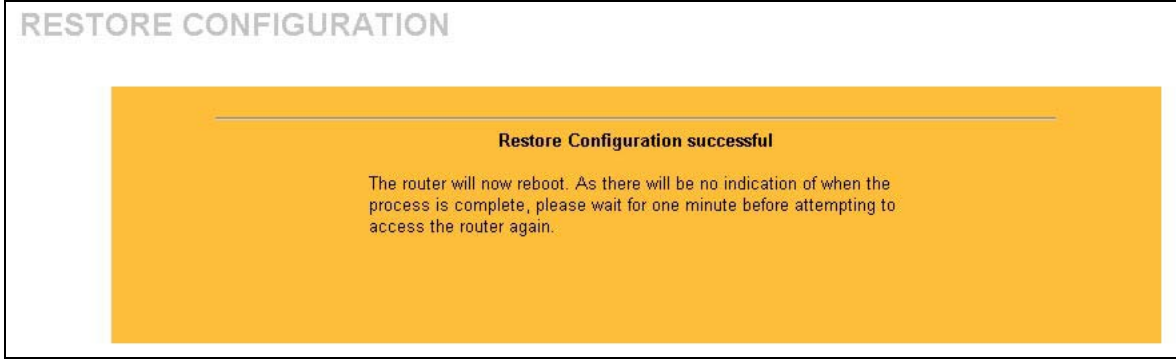

#### **Figure 9-11 Configuration Upload Successful**

The ZyAIR automatically restarts in this time causing a temporary network disconnect. In some operating systems, you may see the following icon on your desktop.

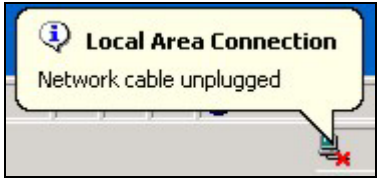

**Figure 9-12 Network Temporarily Disconnected** 

If you uploaded the default configuration file you may need to change the IP address of your computer to be in the same subnet as that of the default ZyAIR IP address (192.168.1.2). See the appendix for details on how to set up your computer's IP address.

If the upload was not successful, the following screen will appear. Click **Return** to go back to the **Configuration** screen.

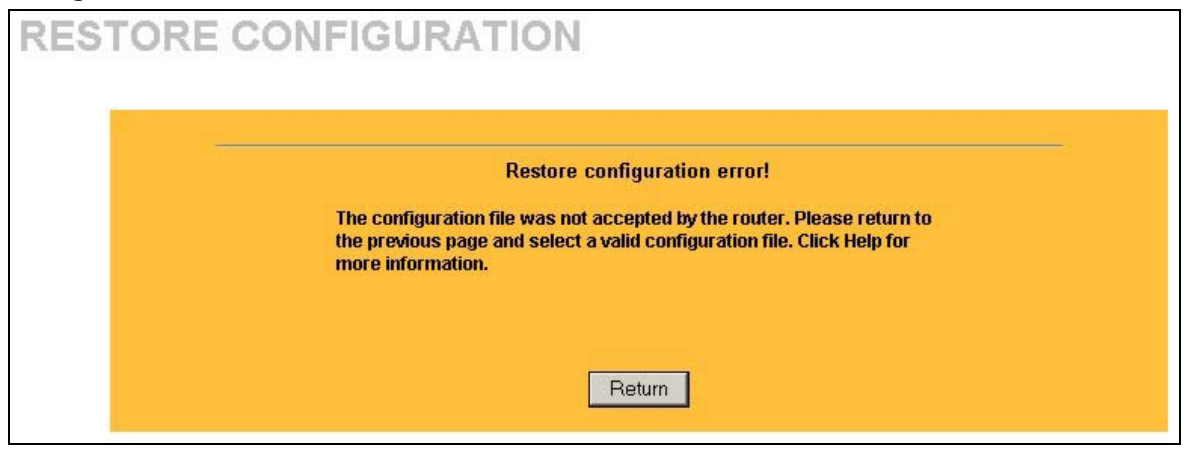

**Figure 9-13 Configuration Upload Error** 

#### **9.5.3 Back to Factory Defaults**

Clicking the **Reset** button in this section clears all user-entered configuration information and returns the ZyAIR to its factory defaults as shown on the screen. This will erase all configurations that you have applied.

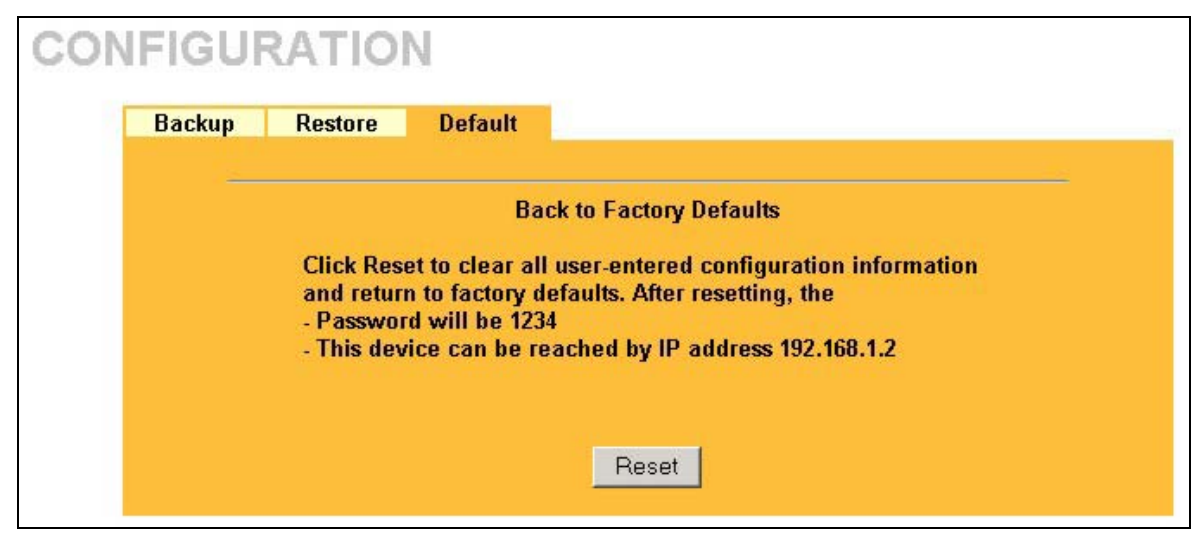

**Figure 9-14 Back to Factory Default** 

The following warning screen will appear.

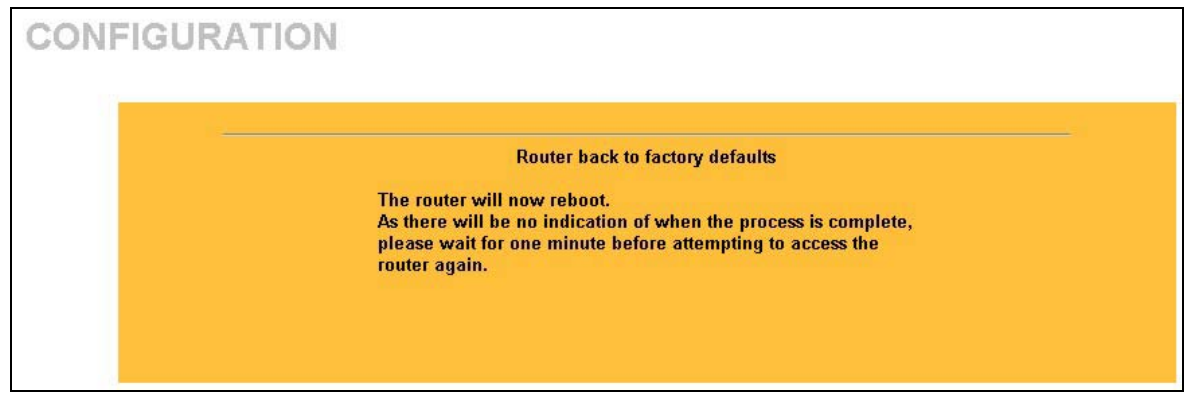

#### **Figure 9-15 Reset Warning Message**

You can also press the **RESET** button on the rear panel to reset the factory defaults of your ZyAIR. Refer to the *Resetting the ZyAIR* section for more information on the **RESET** button.